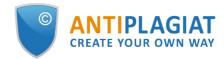

# Expert's guide for corporate version of "Antiplagiat.Structure" system

User guide update 12.01.2023

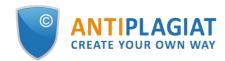

# Content

| 1 | . Introduction                                       |      |
|---|------------------------------------------------------|------|
|   | 1.1. Terms and definitions                           | 4    |
|   | 1.2. Purpose and conditions of use                   |      |
| 2 | Preparation for the start                            |      |
|   | 2.1. Workplace                                       | 6    |
|   | 2.2. Log in and log out from the system              | 6    |
|   | 2.3. Role change                                     | 7    |
| 3 | 8. Profile                                           | 8    |
| 2 | l. Customer Care Service                             | 8    |
| 5 | 5. Adding a website                                  | 9    |
| 6 | 5. Workspace                                         | 10   |
|   | 6.1. Document upload                                 | . 11 |
|   | 6.2. Document check                                  | .13  |
|   | 6.3. Text check                                      | .14  |
|   | 6.4. Document recheck                                | . 15 |
|   | 6.5. Viewing and editing document information        | . 16 |
|   | 6.6. Automatic extraction of author's name           | . 18 |
|   | 6.7. Manual adding the name of the document's author |      |
|   | 6.8. Moving a document                               | . 19 |
|   | 6.9. Document search                                 | . 20 |
|   | 6.10. Document deletion                              | . 20 |
|   | 6.11. Reports' history viewing                       | . 21 |
|   | 6.12. Text metrics                                   |      |
|   | 6.12.1. Editing document rubrication codes           |      |
|   | 6.12.2. Semantic characteristics                     | . 25 |
|   | 6.12.3. Named entities                               | . 26 |
|   | 6.12.4. Phrase segmentation                          | . 26 |
|   | 6.13. Adding documents to company's collection       |      |
| 7 | '. The report on the text reuse check result         |      |
|   | 7.1. Full report                                     |      |
|   | 7.1.1. Viewing the report                            |      |
|   | 7.1.2. Viewing information about the source          |      |
|   | 7.1.3. External link to the source                   |      |
|   | 7.1.4. Viewing the source report                     | . 32 |
|   | 7.1.5. Viewing report history                        |      |
|   | 7.1.6. Editing of the text blocks                    |      |
|   | 7.1.7. Comments to the report                        |      |
|   | 7.1.7.1. Adding a comment                            |      |
|   | 7.1.7.2. Actions with comments                       |      |
|   | 7.1.7.3. View all comments                           |      |
|   | 7.1.7.4. Access by a direct link                     |      |
|   | 7.1.8. Editing of the sources' list                  |      |
|   | 7.1.8.1. Changing of source type                     |      |
|   | 7.1.8.2. Source exclusion                            |      |
|   | 7.1.8.3. Source recovery                             |      |
|   | 7.1.9. Editing text similar blocks                   |      |
|   | 7.2. Brief report                                    | . 47 |
|   |                                                      |      |

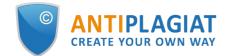

|    | 7.3. Report with formatting                        | . 48 |
|----|----------------------------------------------------|------|
|    | 7.4. Document Structure                            | . 49 |
|    | 7.4.1. Adding a section                            | . 51 |
|    | 7.4.2. Changing the section borders                | . 52 |
|    | 7.4.3. Deleting a section                          | . 52 |
|    | 7.4.4. Saving changes and refreshing check results | . 52 |
|    | 7.5. Suspicious document                           | . 52 |
|    | 7.6. Downloading the report                        | . 57 |
|    | 7.7. Direct link to report from "See results" page | . 57 |
|    | 7.8. Certificate                                   | . 58 |
| 8. | Access to Digital library                          | . 61 |
| 9. | Contact information                                | . 63 |
|    |                                                    |      |

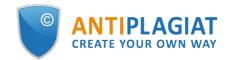

# 1. Introduction

Г

This manual is intended to familiarize you with the means of work in the "Antiplagiat" .

The manual contains information about the purpose, capabilities, features of the system, as well as a description of the actions that provide check of text documents for the detecting reuse.

# 1.1. Terms and definitions

| Term                                 | Definition                                                                                                    |
|--------------------------------------|----------------------------------------------------------------------------------------------------|
| System<br>"Antiplagiat"<br>(service) | Online tool for working with text documents with user interface on the web-site.                                                                                                    |
| Text<br>similarity                   | A fragment of the document text that contains the text or a fragment of the source text and is not formatted in accordance with quotation rules                                                                                                    |
| Text<br>recycling                    | A fragment of the document text that contains the text or a fragment of the source text, the author or co-author of which is the author of the checked document                                                                                                    |
| Quotes                               | A fragment of the document text that contains the text or a fragment of the source<br>text and formatted in accordance with the rules of quotation, with full bibliographic<br>information about the source. Also quotes include common expressions,<br>bibliography, fragments of text found in sources from the collections of regulatory<br>documents. |
| Text<br>similarity<br>percentage     | The proportion of all found similar text in relation to the total size of the checked document in characters                                                                                                    |
| Text<br>recycling<br>percentage      | The proportion of all found text recyclings in relation to the total size of the checked document in characters                                                                                                    |
| Quotes<br>percentage                 | The proportion of all found quotes in relation to the total size of the checked document in characters                                                                                                    |
| Originality<br>percentage            | The proportion of all document text fragments that were not found in the sources used for check, in relation to the total size of the checked document in characters                                                                                                    |
| Report                               | <ul> <li>The result of checking the text for reuse:</li> <li>Brief report - is a percentage of originality, list of text sources.</li> <li>Full report - is a percentage of originality, list of text sources, the full text of the document, marked with found similarity text blocks.</li> </ul>                                                        |
| Report<br>share                      | The ratio of the volume of matches that is taken into account within this source to<br>the total volume of the document. That is, if the same text was found in several<br>sources, it is taken into account only in one of them. When summing up the shares<br>in the reports for all sources, a percentage of "Similarity" is obtained.                 |
| Text share                           | The ratio of the volume of matches of the source text to the volume of the                                                                                                    |

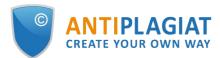

|                                  | document. The shares in the text by sources are not summed up when calculating the total percentage of matches.                                                                                                    |
|----------------------------------|----------------------------------------------------------------------------------------------------|
| Report<br>blocks                 | The number of text similarity blocks from the source, taking into account the intersections of all found sources.                                                                                                    |
| Text blocks                      | The number of text similarity blocks from a source without regard to other found sources.                                                                                                    |
| Collection<br>(search<br>module) | The software module of the corporate version of the system "Antiplagiat",<br>implementing the search for text reuse. The module uses a search index or a<br>special computational algorithm to build reports. The system can have several<br>collection. Search modules may differ in purpose, for example:<br>• Internet search;<br>• Citations;<br>• Russian State Library (RSL) collection;<br>• GARANT collection;<br>• eLIBRARY collection;<br>• National Library of Belarus (NLB) collection.<br>Once you have access to several search collections, you can build both individual<br>reports and a single report for all search collections.<br>Some collections perform searches across specialized databases with the casts of<br>the texts of the source documents, but to obtain access to the selected search<br>module doesn't mean getting access to the full texts of the documents it can find<br>this collection. In the received reports, links to the documents will be indicated<br>(their names will also be given), and when viewing the source text, it will contain<br>fragments that coincide with the document being checked. |
| Browser                          | Software that allows users to view pages on Internet sites and access files and software associated with those pages. For example, Mozilla Firefox, Google Chrome, etc.                                                                                                    |
| Text metrics                     | Semantic characteristics for each uploaded document.                                                                                                    |

# **1.2.** Purpose and conditions of use

The service is designed to check text documents for plagiarism. As a result of the scan, users receive text reuse reports. The report contains information on the sources and indicators of text similar to source, as well as detailed information with the indication of those fragments of the checked document that have been identified as text similarity. The identification is accompanied by the presentation of the matching text fragment of the borrowing source and/or the reference to the original (URL). As a result of the document check, the user can determine which part of the document is written independently and which part is reused.

- To use the service you need:
- Connect to the Internet;
- Install a browser or use the browser of one of the most common types built into your operating system (MS Edge version 97 and above, Mozilla Firefox version 90 and above, Opera version 78 and above, Chrome version 92 and above).

The results of work with the system "Antiplagiat" are not the basis for claims of copyright violations, the service is aimed at use only for information purposes. In other words, we do not declare that a particular text is plagiarism, but only inform you about the presence of the same or similar text fragment. It is possible that when working with the service, you will find the text copied from other sources, including the possibility that the downloaded document is the original source. In

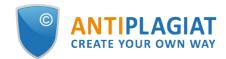

any case, when working with the service, be careful, try to be objective and do not rush to conclusions. Remember that the service is only a tool of work, and only the user can give a real assessment to the document.

# 2. Preparation for the start

# 2.1. Workplace

To prepare the workplace when working with the system "Antiplagiat" it is enough to open a browser. To work with the service, browsers of the most common types, such as MS Edge version 97 and above, Mozilla Firefox version 90 and above, Opera version 78 and above, Chrome version 92 and above, can be used.

To get started, go to the service website by typing in the address bar of the browser address you received by e-mail from the administrator of the company.

- So, we have a ready workplace:
- files downloaded to your computer;
- the browser is open;
- the service's website page is opened in the browser.

# 2.2. Log in and log out from the system

To access the system, use the login form. To do this, click on the "Log in" link in the upper right corner of the page.

If you do not remember the e-mail that you used for registration in the system, then you can use the "Remember e-mail" function on the login page. You will see a window for entering registration details from the old site: login and password. If you enter your login and password correctly, you will see the e-mail you used for registration on the old site.

| CREATE YOUR OWN WAY | Sk                    |                         |                  |   | SN UP |
|---------------------|-----------------------|-------------------------|------------------|---|-------|
|                     | Antiplagiat website   |                         | Help             |   |       |
|                     | The first and best Ru | issian system for deter | cting text reuse | - |       |
|                     |                       | $\ominus$ TRY FOR FREE  |                  |   |       |

Picture 1. Log in to the workspace in the "Antiplagiat" system.

Fill your credentials into the opened login form. Click on the "Show password" button, if you want to check the correctness of the password. Click on the "Log in".

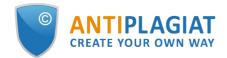

| LOG IN ①  | SIGN UP  | 0        |
|-----------|----------|----------|
|           |          |          |
| PASSWORD: |          |          |
|           | SHOW PAS | SWORD    |
|           | Restore  | password |
|           | LOG IN   |          |

Picture 2. Login form into "Antiplagiat" system

After log in the icon "Menu" will be displayed on every page of the website in the upper right corner of the page. When you click on the icon, the navigation through the sections of your account will be available. To the left of the "Menu" icon you will see a brief information about yourself: the role in the system and e-mail. Figure 4 depicts an example for the "Expert" role.

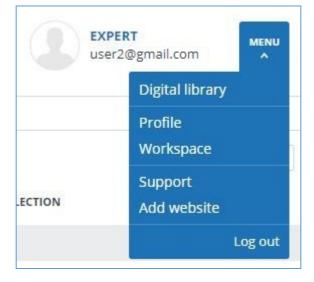

Picture 3. Dropdown menu

To log out from the system, click on the "Menu" icon and then select "Log out".

## 2.3. Role change

If your system administrator has assigned you more than one role, you will see an arrow next to the role name located at the top of the page. Click the name of the current role to view the full list of roles available to you.

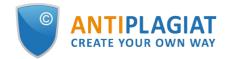

|             |                |            | teacher222@gmail.con | n   |       | en 🗸 |
|-------------|----------------|------------|----------------------|-----|-------|------|
|             |                |            | Expert               |     |       |      |
|             |                |            | Teacher              |     |       |      |
|             |                |            | K                    | < < | 1/1 v | > >I |
| <b>⊜</b> TO | <b>Se FROM</b> | COLLECTION |                      |     |       |      |

Picture 4. List of user's roles

To change a role, click its name in the drop-down list of roles. After that, the page will change the name of the current role, and you will be redirected to the user account for this role. Please note that only one role is available at a time.

# 3. Profile

To go to your profile, click on the "Menu" and select the "Profile" tab.

In the profile you can review your credentials. User's data can be changed only by the company administrator.

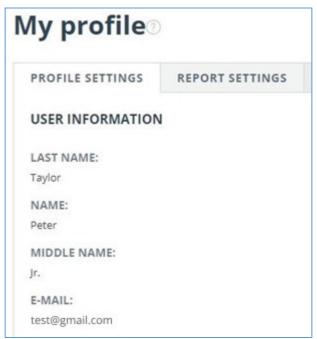

Picture 5. User's profile

# 4. Customer Care Service

If you do not find answers to questions about the system, please contact Customer Care Service. To do this, click on the "Menu" in the upper right corner and select the "Customer Care Service" tab. The system opens a window with a form to send the case.

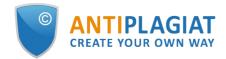

| <b>Contact customer care service</b> |    |  |  |
|--------------------------------------|----|--|--|
| MESSAGE:                             |    |  |  |
|                                      |    |  |  |
|                                      |    |  |  |
|                                      | li |  |  |
| SEND                                 |    |  |  |

#### Picture 6. Feedback form

Enter your question in the "Message" field and click on the "Send" button. Our experts will respond to your request to the e-mail, which was used to log in.

# 5. Adding a website

Our Internet search module performs a check on the already indexed sites of the web. If you find an interesting site or resource that is not included in the Internet search module, you can add it to our search module. This will allow you to build more complete and reliable reports for check through the Internet search module.

To add a website for indexing, click on "Menu" and select "Add website". Copy the link in the URL field and click "Add". You can also leave a comment about the site to which this link leads, for example, that this site is an open e-library or abstracts site.

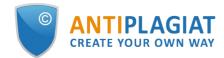

| Add website for indexing |  |  |  |
|--------------------------|--|--|--|
|                          |  |  |  |
|                          |  |  |  |
|                          |  |  |  |
|                          |  |  |  |
|                          |  |  |  |
|                          |  |  |  |

#### Picture 7. Website indexing form

If the site you specify is already known to our system, you will receive the message: "The Site has already been processed by our system".

Please note that the new website will be placed in the Internet search Module according to the order of the indexing queue.

# 6. Workspace

The Workspace provides an opportunity to upload and check documents. To access the document check, click on the «Menu» and select the «Workspace» section.

On the Workspace page, you will see the «Folders» and «Documents» panels, which are used to perform all the basic actions with the folders and documents of the Workspace.

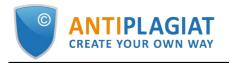

| orkspace 📀                       | Q Search by document name                                                                                                    |            |                      |             | I< < <b>1</b> /1 | <b>v</b> > |
|----------------------------------|----------------------------------------------------------------------------------------------------|------------|----------------------|-------------|------------------|------------|
| -<br>ADD DOCUMENT                | $ ( \ ) \ RECHECK \ \ \square' \ MOVE \ \ \square' \ DELETE \ \ ( \ ) \ REPORT \ HISTORY \ \ \ \ \ \ \ \ \ \ \ \ \ \ \ \ \ \ \$ |            |                      |             |                  |            |
| ADD TEXT                         | Name 🗘                                                                                                    |            | Upload date 🗘        | Originality |                  |            |
|                                  | Summer Climate Change in the Midwest and Great Plains due to Agric                                                              | $\bigcirc$ | 29 May 2020<br>13:40 | 59,39%      | SEE RESULTS      |            |
| DERS All documents Root folder 2 | Marine microbial metagenomes sampled across space and time                                                                      | $\odot$    | 29 May 2020<br>13:40 | 2,51%       | SEE RESULTS      |            |
|                                  |                                                                                                    |            |                      |             |                  |            |
|                                  |                                                                                                    |            |                      |             |                  |            |
|                                  |                                                                                                    |            |                      |             |                  |            |
|                                  |                                                                                                    |            |                      |             |                  |            |
|                                  |                                                                                                    |            |                      |             |                  |            |
|                                  |                                                                                                    |            |                      |             |                  |            |
|                                  |                                                                                                    |            |                      |             |                  |            |
|                                  |                                                                                                    |            |                      |             |                  |            |
| CREATE                           |                                                                                                    |            |                      |             |                  |            |
| CREATE<br>DELETE<br>RENAME       |                                                                                                    |            |                      |             |                  |            |
| DELETE                           |                                                                                                    |            |                      |             |                  |            |
| DELETE                           |                                                                                                    |            |                      |             |                  |            |

#### Picture 8. Workspace for corporate users

# 6.1. Document upload

To get started, click the «Check » button. If you have unused checks for Full L and/or Full XL tariffs, a modal window for tariff selection will appear. Select the required tariff and click «Continue». Then select the files on your computer or drag and drop the documents you want to the «Upload documents» field.

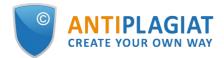

| Documents                     | Parameters for checking                                                                                           |  |
|-------------------------------|----------------------------------------------------------------------------------------------------|--|
|                               |                                                                                                    |  |
|                               |                                                                                                    |  |
|                               |                                                                                                    |  |
|                               |                                                                                                    |  |
|                               | OR DRAG AND DROP FILES HERE                                                                                       |  |
|                               | Permissible document formats: doc, docx, pptx, htm, html, pdf*, rtf, txt, odt, 7z, zip, rar, maximum size: 100 MB |  |
|                               | * To check PDF without a text layer, you must enable the " <u>Text Recognition(OCR)</u> ".                        |  |
|                               |                                                                                                    |  |
|                               |                                                                                                    |  |
|                               |                                                                                                    |  |
| <ol> <li>All docum</li> </ol> | nent sections are selected for checking. To exclude sections go to the "Checking params" tab.                     |  |

#### Picture 9. Adding the document(s)

You can exclude files from the list selected for upload by clicking on the icon to the right of the file.

#### UPLOAD DOCUMENTS ②

| Select a folder: |                    | Document type: ⑦                                                  |          |
|------------------|--------------------|-------------------------------------------------------------------|----------|
| Boot folde       | er 🗸               | Not specified 🗸                                                   |          |
| Name: ⑦          |                    |                                                                   | Files: 3 |
| Docume           | nt 2 🎤             |                                                                   | 10       |
| Docume           | nt 1 🖋             |                                                                   | m        |
| Docume           | nt 3 💉             |                                                                   | 1        |
|                  |                    |                                                                   |          |
| All document set | ections are select | d for checking. To exclude sections go to the "Checking params" t | ab.      |

Picture 10. Managing the list of files selected for upload

Click the «Check» button to send the selected files for checking.

Please note that system has a limit for the number of symbols in one document. Documents which contain more than 2 million symbols are not checking. After uploading such documents error message will be displayed in Workspace.

Please note that the service supports the most common text file formats: txt, html, htm, docx, doc, rtf, odt, pptx, pdf (including file without a text layer, OCR activation required). The size of the uploaded file should not exceed 100 MB.

**Note:** A text layer in a PDF is directly text data from a file that can be selected and transferred to another area for further processing as a set of characters, not as an image. A text layer in a PDF can be placed on top of other layers of the file, for example, on top of images. Please note that scans, photos and other images that depict printed characters are not a text layer. To check files containing images with printed characters, but not containing a text layer, you need to enable the Text Recognition (OCR) service

In addition to uploading individual files, it is possible to upload the archive in the format RAR, ZIP or 7z. In this case, all documents from the archive are processed separately.

# Please note that it is prohibited to use ;<>=+&%#@[]{}~` $\mathbb{R}^{\times}$ symbols in the name of the document.

If you do not enter the parameters, the following default values will be applied to the document: the folder that was opened when viewing the user's Workspace is selected, the document type is not specified, the name is the file name, all possible check options will be set for the search modules (depending on the services connected by the company).

# 6.2. Document check

After adding files to the list you can specify save and check options of the document and choose the modules which should be checked against the document on the "Parameters for checking" tab.

Documents are checked taking into account the structure, you can include only the sections you

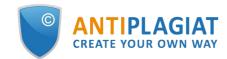

need in the check. To exclude a section from the check, uncheck the box next to this section. Detailed information on each section will be available on the "Check Results" page in the "Document Structure" tab.

OCR - optical character recognition. The service allows you to check the text that is visible when viewing the document, but which is not a text layer (such text cannot be selected with the mouse). If the document contains graphic images with text data, they will be recognized and checked for originality.

Please note that when checking with OCR, the processing time of the document may increase. With OCR only the first 1000 pages of the document are checked. The remaining pages will not be processed.

| Documents  | Parameters for checking       |                                  |          |  |  |
|------------|-------------------------------|----------------------------------|----------|--|--|
| Check by:  |                               |                                  |          |  |  |
| All search | modules                       | ~                                |          |  |  |
| Checking a | gainst structure: 🕐 Marked se | ctions will be included in check | ]        |  |  |
| 🛃 Main     | Title Conten                  | t 🗹 Bibliography                 | Appendix |  |  |
| 🗌 Use tex  | t recognition (OCR) ⑦         |                                  |          |  |  |
| Search     | with editing factored in 🕐    |                                  |          |  |  |
|            |                               |                                  |          |  |  |
|            |                               |                                  |          |  |  |
|            |                               |                                  |          |  |  |
|            |                               |                                  |          |  |  |

#### Picture 11. Check's parameters selection

Next, click on the "Check" button, the document will be added to the Workspace and sent for check. In the folder where the document was added, you will see the added document, in the line with the document will be the date of loading the document. After the check is complete, the check results appear in the row.

## 6.3. Text check

In some cases, it is more convenient and faster to use the text check function, click on the "Add text" button. In the form that opens, type or paste in the text field, select the collections that will be used to check the document, and then click "Check".

| ocument text                   | Check parameters                                                                                                    |  |
|--------------------------------|----------------------------------------------------------------------------------------------------|--|
| Name:                          |                                                                                                    |  |
| Text exa                       | ample                                                                                                    |  |
| Text:                          |                                                                                                    |  |
| occurred in t<br>Itis importan | oped datasets, allowing for a more in-depth picture of the changes that hav<br>this region over the course of the entire twentieth century.<br>It to consider the areal extent of agriculture and its productivity separately<br>imate system for two reasons. First, as shown in the sensitivity studies, they |  |
|                                | es, opposing effects and modify the energy and water budgets to different<br>ond, in the course of the twentieth century, and likely in the future, these                                                                                                    |  |
| 0                              | e had different development arcs.                                                                                                    |  |
|                                |                                                                                                    |  |
|                                |                                                                                                    |  |

#### Picture 12. Adding the text

After you click "Check", a document will appear in your workspace, its name will be the same as the first word in the entered text (no more than 15 characters), and then a check for this document will start.

## 6.4. Document recheck

If you want to check an uploaded document through other collections, you can use the recheck option. Mark the selected document, then click on the "Recheck" button in the top menu.

| Workspace 📀           | Q Search by document name                                                                                                    |         |                      |             | < < $1/1$ × > >1 |
|-----------------------|----------------------------------------------------------------------------------------------------|---------|----------------------|-------------|------------------|
| ADD DOCUMENT          | $ ( \c) \ RECHECK \ \cent{tabular}{2.5mu} Move \ \cent{tabular}{1.5mu} \ Delete \ \cent{tabular}{0.5mu} \ Report history \ \cent{tabular}{0.5mu} \ \cent{tabular}{0.5mu} \ \cent{tabular}{0.5mu} \ Report history \ \cent{tabular}{0.5mu} \ \cent{tabular}{0.5mu} \ Report history \ \cent{tabular}{0.5mu} \ \cent{tabular}{0.5mu} \ Report history \ \cent{tabular}{0.5mu} \ \cent{tabular}{0.5mu} \ Report history \ \cent{tabular}{0.5mu} \ \cent{tabular}{0.5mu} \ Report history \ \cent{tabular}{0.5mu} \ \cent{tabular}{0.5mu} \ Report history \ \cent{tabular}{0.5mu} \ \cent{tabular}{0.5mu} \ Report history \ \cent{tabular}{0.5mu} \ Report history \ \cent{tabular}{0.5mu} \ Report history \ \cent{tabular}{0.5mu} \ Report history \ \cent{tabular}{0.5mu} \ Report history \ \cent{tabular}{0.5mu} \ Report history \ Report history \ Report hist$ |         |                      |             |                  |
| ADD TEXT              | Name 🗘                                                                                                    |         | Upload date 🗘        | Originality |                  |
| =                     | Summer Climate Change in the Midwest and Great Plains due to Agric                                                                                                    | $\odot$ | 29 May 2020<br>13:40 | 59,39%      | SEE RESULTS      |
| FOLDERS All documents | Marine microbial metagenomes sampled across space and time                                                                                                    | $\odot$ | 29 May 2020<br>13:40 | 2,51%       | SEE RESULTS      |

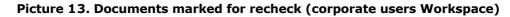

In the dialogue window, select the search collections and click "Check".

| Occuments (1) Check parameters                   |            |
|--------------------------------------------------|------------|
| Check by: ⑦                                      |            |
| All search modules                               |            |
| Internet search module                           | 0          |
| Bibliography separation module                   | 0          |
| Citations                                        | ③ Appendix |
| Collection of the National Library of Uzbekistan |            |
| Cross language English Internet                  |            |
| Cross language Russian Internet                  |            |
| Cross language search                            |            |
| Cross language search (KkEn)                     |            |
| Cross language search (KyEn)                     |            |
| RESET                                            | SELECT ALL |
|                                                  |            |

**Picture 14. Documents recheck** 

We recommend that you do not perform repeated checks on the same collections as in the previous checks: most likely, the result in this case will be identical.

The document will be sent for check and after a while the results will appear in the line with the document. It is impossible to send the document for rechecking, if it is in the process of checking.

# 6.5. Viewing and editing document information

Each document when added or moved to the Workspace is placed in the folder of the Workspace. Once you click on the name of the folder in which there are documents, you will see the documents contained in the respective folder.

| Workspa       | ce           | Q Search by document name                                                                                                    |         |                      |             | I< < <b>1</b> /1   ▼ > >I |
|---------------|--------------|----------------------------------------------------------------------------------------------------|---------|----------------------|-------------|---------------------------|
|               | іт           | $ \label{eq:recheck} ( \begin{tabular}{c} \begin{tabular}{c} t$ |         |                      |             |                           |
| ADD TEXT      |              | 🗌 Name 🗘                                                                                                    |         | Upload date 🗘        | Originality |                           |
| = •           |              | Summer Climate Change in the Midwest and Great Plains due to Agric                                                                                                    | $\odot$ | 29 May 2020<br>13:40 | 59,39%      | SEE RESULTS               |
|               | ll documents | Marine microbial metagenomes sampled across space and time                                                                                                    | $\odot$ | 29 May 2020<br>13:40 | 2,51%       | SEE RESULTS               |
| 🗎 Root folder | 0            |                                                                                                    |         | 15.40                |             |                           |
| ✓ Articles    | 0            |                                                                                                    |         |                      |             |                           |
| 2020          | 2            |                                                                                                    |         |                      |             |                           |
| Papers        | 0            |                                                                                                    |         |                      |             |                           |
|               |              |                                                                                                    |         |                      |             |                           |

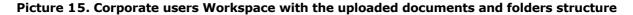

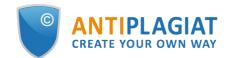

Documents are arranged in a list. Each row in the list displays information about the document, the result of the check, and a link to the report.

The originality assessment in the document line is intended for the primary, superficial acquaintance with the results of the check. To get a detailed assessment of the results of the test, go to the scan report view by clicking on the "See results" button. After that select "Full Report".

To view the information about the document, open the folder, click the "See results" button located next to the document. After that select "Document statistic". A window will open with the document attributes and information about the date and duration of the upload.

| HOME / WORKSPACE / CHECK RESULTS |                                                                                 |           |         |                |                  |
|----------------------------------|---------------------------------------------------------------------------------|-----------|---------|----------------|------------------|
| Originality 3,89%                | Similarity 96,11%                                                               | Citations | 0%      | Text recycling | 0%               |
| FULL REPORT BRIEF REPORT         | REPORT HISTORY                                                                  |           | PRINT V | Ł EXPORT ♥     | G⊃ CREATE LINK ✓ |
|                                  |                                                                                 |           |         |                |                  |
| Document properties              | Uploading start: 31.08.2021 18:02:17<br>Uploading duration: 00:00:02            |           |         |                | ?                |
| ▲ Document structure             | Number of characters: 11945<br>Number of words: 1888<br>Number of sentences: 80 |           |         |                |                  |
| Search by images NEW             | Text size: 12 KB                                                                |           |         |                |                  |
| A Text metrics NEW               |                                                                                 |           |         |                |                  |

#### Picture 16. Document's statistic

To view the text of the uploaded document, click its name in the list of documents. The "Version for reading" page opens, displaying the text of the document in page-by mode.

To navigate through the text pages, use the paging panel located above and below the text box. You can display all pages of the document at once by clicking the "Show all pages" button under the text field.

On the tabs "Initial view" and "Annotation" you can see the text of the loaded document with the original formatting and annotation to the document, respectively. An annotation to the document is automatically generated by the system and consists of several sentences from the document to get an idea of its content.

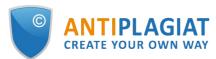

| Document No.: <b>268</b><br>Uploading start:                                                                                                 | Version                                                                                                    | n for rea            | ding                |                                                                                      |  |  |
|----------------------------------------------------------------------------------------------------|----------------------------------------------------------------------------------------------------|----------------------|---------------------|--------------------------------------------------------------------------------------|--|--|
| 31.08.2021 18:02:17<br>Uploading duration: 00:00:02<br>Initial file name:                                                                    | Amargasa                                                                                                    | urus                 |                     |                                                                                      |  |  |
| Amargasaurus.docx<br>Text size: 12 KB                                                                                                    | TEXT VIEW                                                                                                    | ORIGINAL VIEW        | ANNOTATION          | I< < 1/4 × > >                                                                       |  |  |
| Number of characters: 11945<br>Number of words: 1888<br>Number of sentences: 80<br>Document:<br>Amargasaurus<br>Document type: Not specified | Bajadasaurus is a genus of sauropod dinosaur from the Early Cretaceous epoch (late<br>Berriasian to Valanginian stages, between 145 and 132.9 million years ago) of<br>northern Patagonia, Argentina. It was first described in 2019 based on a single specimen found in<br>2010 that includes a largely complete skull and parts of the peck. The only species is Bajadasaurus |                      |                     |                                                                                      |  |  |
|                                                                                                    |                                                                                                    | rt-necked sauropoc   |                     |                                                                                      |  |  |
|                                                                                                    |                                                                                                    |                      |                     | emely elongated neural spines extending from the closely related and more completely |  |  |
|                                                                                                    |                                                                                                    |                      |                     | e been proposed for these spines                                                     |  |  |
|                                                                                                    | in Amargasau                                                                                                    | rus; the 2019 descri | iption of Bajadasau | us suggested that they could have served as                                          |  |  |
|                                                                                                    | passive defen                                                                                                    | se against predator  | s in both genera. T | e skull was slender and equipped with around                                         |  |  |

Picture 17. Review of the document information

The same operation can be performed by selecting the desired document in the Workspace and clicking the "Change name and type" button in the top menu. In the window that opens, you can change the name of the document and assign a document type.

# 6.6. Automatic extraction of author's name

The "Antiplagiat" system attempts to extract the name of the author(s) from the text when loading a document. In case of successful extraction, the full name of the author(s) is displayed on the "See Results" page in the "Document Properties" section after the document is loaded and checked.

To go to the "See Results" page, click the "See Results" button near the necessary document in the Workspace.

| Document properties       | Initial file name  | Summer Climate Change in the Midwest and Great Plains due to Agricultural Development during the Twentleth C |                      |  |
|---------------------------|--------------------|----------------------------------------------------------------------------------------------------|----------------------|--|
| 鐐 Parameters for checking | Document authors 🕜 | Nikiel<br>Eltahir                                                                                            | Catherine<br>Elfatin |  |
| I Document statistics     | Document name      | Summer Climate Change in the Midwest and Great Plains due to Agricultural Development during the Twentieth C |                      |  |
|                           | Document type      | Not specified                                                                                                |                      |  |
|                           | EDIT PROPERTIES    |                                                                                                    |                      |  |

Picture 18. Automatically extracted authors from document's text

The system extracts up to 10 authors. The extracted authors are used to automatically calculate the indicator "Text recycling". Automatic calculation of the Text recycling percentage will be made within the eLIBRARY, RSL and NLB collections.

If the system has not extracted any author of the document, then in the document properties the "Document authors" fields will be highlighted in yellow. In this case, enter the author's name manually (see <u>Manual adding the name of the document's author</u>). The authors' names are required to calculate the indicator "Text recycling", and are also used to display information about the authors in verification certificate, printed and pdf-versions of reports.

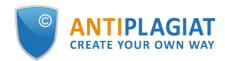

| Document properties              | Initial file name | Dynamic Learning and Pricing with Model Misspecification.docx |               |  |
|----------------------------------|-------------------|---------------------------------------------------------------|---------------|--|
| <b>総</b> Parameters for checking | Document authors  | Not specified                                                 | Not specified |  |
|                                  | Document name     | Dynamic Learning and Pricing with Model Misspecification      |               |  |
| I Document statistics            | Document type     | Not specified                                                 |               |  |
|                                  | EDIT PROPERTIES   |                                                               |               |  |

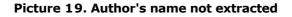

# 6.7. Manual adding the name of the document's author

You may add the name of the document's author after checking the document. Click the "See results" button located next to the document and select "Edit properties". After that add the author of the document. You may add up to 10 co-authors.

| Document properties       | Initial file name | Summer Climate Change in the Midwes | st and Great Plains due to Agricultural Development durin | g the Twentieth C |
|---------------------------|-------------------|-------------------------------------|-----------------------------------------------------------|-------------------|
| 🔅 Parameters for checking | Document authors  | Enter last name + Add author        | Enter name and middle name                                | ×                 |
| 🕕 Document statistics     | Document name     | Summer Climate Change in the Midwes | st and Great Plains due to Agricultural Development durin | g the Twentieth C |
|                           | Document type     | Not specified                       | ~                                                         |                   |
|                           | SAVE CHANGES      | Cancel changes                      |                                                           |                   |

Picture 20. Authour's name adding

After setting the author's name, the automatic process of text recycling percentage calculation will be started. You may correct the text recycling percentage manually by changing the types of sources.

Automatic calculation of the text recycling percentage will be made within the eLIBRARY, RSL and NLB collections.

## 6.8. Moving a document

To maintain the hierarchical structure of folders, use the "Folders" panel, displayed on the left in user Workspace. The "Folders" panel contains active items and buttons that allow you to perform actions on folders: add, delete (if the folder contains documents, they will be deleted), rename and move the folder, and navigate through the folders.

By default, a "Root folder" is automatically created in each Workspace, all other folders are created in it, this folder cannot be deleted, moved or renamed.

To the right of the folder names you will see a numeric value – this is the number of documents in the folder, so you can additionally control the distribution of documents by the folders.

To move a document from one folder to another, mark the document with a checkmark (you can select several documents to move), then click the "Move" button in the top panel.

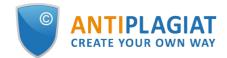

The dialogue window will be opened; it will display the folder structure. Select the destination folder and click "Continue", then the document will move to the selected folder.

| <b>MOVE DOCUMENTS</b> ⑦    | $\times$ |
|----------------------------|----------|
| Move selected documents to |          |
| 🛅 Root folder              | 1        |
| Articles - Finance         | 8        |
| Articles - History         | 2        |
| CANCEL                     | CONTINUE |

Picture 21. The window for moving the document(s)

# 6.9. Document search

To search for a document, enter the full or partial name of the document in the search bar, and then click on the button in the form of a magnifying glass or the Enter key.

| Worksp                       | ace 📀         | Q <u>Climate</u>                                                                                                    |         |                      |             | I< < 1/1 v > >I |
|------------------------------|---------------|----------------------------------------------------------------------------------------------------|---------|----------------------|-------------|-----------------|
|                              | IENT          | $ \begin{tabular}{ c c c c c } \hline \begin{tabular}{ c c c c } \hline \begin{tabular}{ c c c c } \hline \begin{tabular}{ c c c c } \hline \begin{tabular}{ c c c c } \hline \begin{tabular}{ c c c c c } \hline \begin{tabular}{ c c c c c } \hline \begin{tabular}{ c c c c c } \hline \begin{tabular}{ c c c c c } \hline \begin{tabular}{ c c c c c c c } \hline \begin{tabular}{ c c c c c c c c c c c c c c c c c c c$ |         |                      |             |                 |
| ADD TEXT                     |               | Name 🗘                                                                                                    |         | Upload date 🗘        | Originality |                 |
|                              |               | Summer Climate Change in the Midwest and Great Plains due to Agric                                                                                                    | $\odot$ | 29 May 2020<br>13:40 | 59,39%      | SEE RESULTS     |
| FOLDERS                      | All documents |                                                                                                    |         |                      |             |                 |
| 🗎 Root folder                | 0             |                                                                                                    |         |                      |             |                 |
| <ul> <li>Articles</li> </ul> | 0             |                                                                                                    |         |                      |             |                 |
| 2020                         | 2             |                                                                                                    |         |                      |             |                 |
| Papers                       | 0             |                                                                                                    |         |                      |             |                 |

Picture 22. Search bar (corporate users Workspace)

After the search is started, the list of documents will show the found documents in all the folders that are nested inside the root folder. You can navigate folders by leaving a request in action, then only documents on request will be visible in the folders.

# 6.10. Document deletion

To delete a document from the Workspace, tick it and click on the "Delete" button in the top panel.

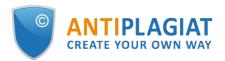

| Workspac      | e              | Q Search by document name                        |                       |           |                      |             | I< < 1/1 v > |
|---------------|----------------|--------------------------------------------------|-----------------------|-----------|----------------------|-------------|--------------|
| ADD DOCUMENT  |                | ⟨) RECHECK  ☐ MOVE  ☐ DELETE  () REPORT HISTORY  | <b>€</b> ⊕ FROM INDEX |           |                      |             |              |
| ADD TEXT      |                | 🗌 Name 💲                                         |                       |           | Upload date 🗘        | Originality |              |
|               |                | Summer Climate Change in the Midwest and Great F | Plains due to Agric   | $\oslash$ | 29 May 2020<br>13:40 | 59,39%      | SEE RESULTS  |
| FOLDERS All d | locuments<br>0 | Marine microbial metagenomes sampled across spa  | ce and time           | $\odot$   | 29 May 2020<br>13:40 | 2,51%       | SEE RESULTS  |
| ✓ Articles    | 0              |                                                  |                       |           |                      |             |              |
| 2020          | 2              |                                                  |                       |           |                      |             |              |
| Papers        | 0              |                                                  |                       |           |                      |             |              |

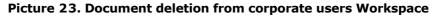

If you are a corporate user, the document will be deleted from your Workspace, but will remain in the collection of the company with the mark "Deleted". The administrator of the company can restore the document deleted from the Workspace through the collection.

# 6.11. Reports' history viewing

When you recheck a document or edit a report, all previous versions of reports are saved in the system. To view the history of reports, select the document and click on the "Report History" button on the top panel.

| Worksp                                     | ace           | Q Search by document name                                          |            |                      |             | < 1/1 $ $ > >1 |
|--------------------------------------------|---------------|--------------------------------------------------------------------|------------|----------------------|-------------|----------------|
|                                            | IENT          | C RECHECK 🗹 MOVE 🖞 DELETE 💭 REPORT HISTORY                         |            |                      |             |                |
| ADD TEXT                                   |               | 🗌 Name 🗘                                                           |            | Upload date 🗘        | Originality |                |
|                                            |               | Summer Climate Change in the Midwest and Great Plains due to Agric | $\odot$    | 29 May 2020<br>13:37 | 70,53%      | SEE RESULTS    |
| FOLDERS                                    | All documents | Marine microbial metagenomes sampled across space and time         | $\bigcirc$ | 29 May 2020<br>13:37 | 4,57%       | SEE RESULTS    |
|                                            | 0             |                                                                    |            |                      |             |                |
| <ul> <li>Articles</li> <li>2020</li> </ul> | 0             |                                                                    |            |                      |             |                |
| Papers                                     | 2             |                                                                    |            |                      |             |                |
| . apero                                    | -             |                                                                    |            |                      |             |                |

Picture 24. Reports' history viewing (corporate users Workspace)

You may see a brief information about all the reports created on this document in a separate opened window. Reports in a history are sorted in descending order of date.

To move to a detailed view or adjust one of the reports, click on the "Open" button. The report will open on a new page.

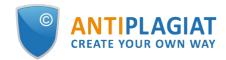

| REPORT HISTORY ②                                                                                                    | $\otimes$ |
|----------------------------------------------------------------------------------------------------|-----------|
| Amargasaurus                                                                                                    |           |
| <b>Report №2</b> снескер: 26.12.2022 12:38:56 DURATION: 00:07:50                                                                |           |
| ▼ SIMILARITY 100% TEXT RECYCLING 0% CITATIONS 0% ORIGINALITY 0%                                                                 | OPEN      |
| <b>Report №1</b> снескед: 31.08.2021 18:05:00 DURATION: 00:02:40                                                                |           |
| <ul> <li>SIMILARITY 96,11% TEXT RECYCLING 0% CITATIONS 0% ORIGINALITY 3,89%</li> <li>CORRECTION: 13.04.2022 10:53:25</li> </ul> | OPEN      |
| SIMILARITY 96,11% TEXT RECYCLING 0% CITATIONS 0% ORIGINALITY 3,89%                                                              | OPEN      |

#### Picture 25. Reports' history

You may also see all the corrections of the report and edit the specific correction. A correction is created automatically after the report is edited.

| Report №1 cH                                                   | нескед: 13.04.2022 11:29:15 снеск duration: 00:08:48                                                                                                  |      |
|----------------------------------------------------------------|----------------------------------------------------------------------------------------------------|------|
| <ul> <li>SIMILARITY 5,35%</li> <li>CORRECTION: 13.0</li> </ul> | TEXT RECYCLING 75,95%         CITATIONS 0,62%         ORIGINALITY 18,08%           04.2022 11:33:59         04.2022 11:33:59         04.2022 11:33:59 | OPEN |
| SIMILARITY 78,83%                                              | TEXT RECYCLING 0% CITATIONS 3,09% ORIGINALITY 18,08%                                                                                                  | OPEN |
|                                                                |                                                                                                    |      |
|                                                                |                                                                                                    |      |

Picture 26. Reports' history with correction

## 6.12. Text metrics

On the check results page, on the "Text Metrics" tab, you can see various semantic characteristics of the document.

Please, pay attention that Metrics are calculated only for new documents. For documents uploaded before enabling this functionality, the calculation is not performed.

The block of text metrics is divided into the following components:

- Document rubrication
- Semantic characteristics
- Named entities

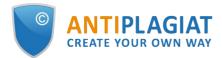

#### • Phrase segmentation

| Document properties | DOCUMENT RUBRICATION                                                           | ?             |
|---------------------|--------------------------------------------------------------------------------|---------------|
| Document structure  | $\fbox{i}$ System can determine the rubric codes for a document automatically. |               |
| A Text metrics NEW  | GRNTI document rubricator 20.53 CODE SELECTED                                  | ۲             |
|                     | OECD document rubricator                                                       | $\odot$       |
| 🔅 Settings check    | UDC document rubricator 004 CODE SELECTED                                      | ۲             |
| Document statistics | VAK document rubricator                                                        | $\odot$       |
|                     | SEMANTIC CHARACTERISTICS                                                       |               |
|                     | Share of scientific terminology: 100                                           |               |
|                     | General vocabulary share: 0                                                    |               |
|                     | Presence of Annotation section: no                                             |               |
|                     | Presence of bibliography: no                                                   |               |
|                     | Presence of conclusions: no                                                    |               |
|                     | Introduction included: yes                                                     |               |
|                     | Presence of research method description: yes                                   |               |
|                     | Presence of research result description: yes                                   |               |
|                     | Text coherence assessment: 5.06329113924051                                    |               |
|                     | NAMED ENTITIES                                                                 |               |
|                     | Click the button on the right to load the list of named entities.              | SEE LIST      |
|                     | PHRASE SEGMENTATION                                                            |               |
|                     | Phrase segmentation has been performed for this document.                      | DOWNLOAD FILE |

#### Picture 27. Text metrics view

## 6.12.1. Editing document rubrication codes

After uploading the document to the system, you will be able to edit the codes of the categories of universal classifiers that allows you to attribute the work to a particular field of knowledge.

Automatically defined codes for each category are grouped into collapsed lists.. To expand and view the list, click on the button on the right side of the field with the name of the category.

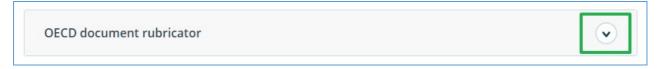

#### Picture 28. Disclosure of the collapsed list of rubricator codes

To confirm one of the codes automatically determined by the system, click the "Confirm" button to the right of the desired name.

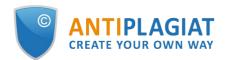

| ECD document rubricator                             | Ċ       |
|-----------------------------------------------------|---------|
| DNFIRM RUBRICATOR CODE:                             |         |
| 2.02 Electrical engineering, electronic engineering | Confirm |
| 1.02 Computer and information sciences              | Confirm |
| 5.03 Educational sciences                           | Confirm |
| 1.01 Mathematics                                    | Confirm |
| 2.05 Materials engineering                          | Confirm |

#### Picture 29. Confirmation of the rubricator code

If no code has been determined automatically or there is no necessary code among the proposed codes, add it manually using the "Select from the full list" field at the bottom of the rubricator list. To do this, start by entering the name of the category.

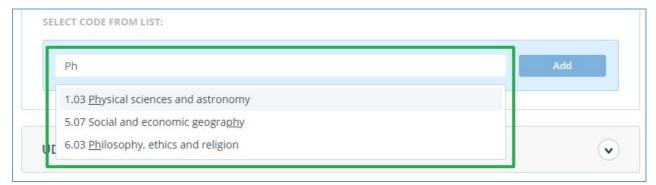

#### Picture 30. Manual select of the code from the list

To confirm the selection, click the "Add" button to the right of the selected code.

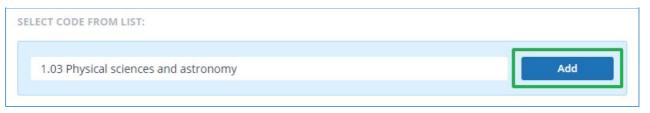

#### Picture 31. Adding a manually selected code

The selected code is displayed next to the name of the category. To reset and change the

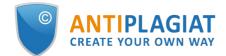

selected code, click the "Reset" button to the right of the name of the previously selected category.

| GRNTI document rubricator 20.53 CODE SELECTED | $\checkmark$ |
|-----------------------------------------------|--------------|
| OECD document rubricator 1.03 CODE SELECTED   | ۲            |
| RUBRICATOR CODE:                              |              |
| 1.03 Physical sciences and astronomy          | Reset        |
| UDC document rubricator 004 CODE SELECTED     | $\checkmark$ |

#### Picture 32. Reset the selected code

When the code is reset, you will be able to select the category again from the suggested list or specify it manually.

#### 6.12.2. Semantic characteristics

The system calculates and displays of various semantic characteristics for each uploaded document. This functionality allows you to evaluate the scientific nature of the text, determine the presence of special sections in the document, and calculate some indicators. The calculation takes place automatically when the document is loaded.

List of calculated semantic characteristics:

- The share of scientific vocabulary. The indicator is from 0% to 100%, where 100% corresponds to a completely scientific text, and 0% corresponds to a completely unscientific text. The indicator is the ratio of words and phrases, included in «the dictionary of scientific terms and constructions»to the total number of words and phrases in the text being checked.
- The share of the general vocabulary. The indicator is from 0% to 100%. The formula used to calculate is (100% [Share of scientific vocabulary]).
- The presence of an annotation.
- The presence of conclusions.
- The presence of an introduction.
- The presence of a research method description.
- The presence of a study results description.
- Assessment of the coherence of the text. The indicator is from 0% to 100%, where 100% corresponds to perfectly connected text, and 0% corresponds to completely disconnected text. The coherence of the text is characterized by the syntactic and semantic coherence of its sentences. When determining the coherence of the text, an error may occur due to the document being checked using OCR and the presence of images in the document being checked.

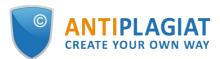

#### SEMANTIC CHARACTERISTICS

Share of scientific terminology: 100

General vocabulary share: 0

Presence of Annotation section: no

Presence of bibliography: no

Presence of conclusions: no

Introduction included: yes

Presence of research method description: yes Presence of research result description: yes

Test as have a second to be a compared to a second to be a compared to be a compared to be compared to be a

Text coherence assessment: 5.06329113924051

## Picture 33. List of semantic characteristics

# 6.12.3. Named entities

To get a list of named entities, click the "View list" button in the "Named Entities" block.

A modal window opens, which displays a list of named entities as well as information about the number of named entities found in the document. Each named entity is located in a separate block.

For each named entity, entities are compared in various languages. To open a list with mapped entities, click on the arrow.

| ne following named entities were found in the uploaded document ( | (163): |
|-------------------------------------------------------------------|--------|
| Simon Egenfeldt-Nielsen                                           |        |
| Jonas Heide Smith                                                 |        |
| K. Durkin                                                         | v      |
| S. Jones                                                          | v      |

#### Picture 34. Modal window with a list of named entities

If an error occurs when forming a list with named entities, it will be displayed in the modal window.

## 6.12.4. Phrase segmentation

To view the list of segments and semantic units of the downloaded document, click on the

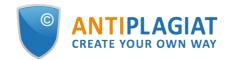

"Download file" button. An XML file will be produced. Depending on your browser settings, the download will begin automatically, or a dialog box will open to allow you to download and save the file.

In the uploaded XML file, you will see your uploaded document presented as a list of segments. After the list of segments, a list of semantic units will be presented.

# 6.13. Adding documents to company's collection

If you want carry out text reuse detection in your company with the uploaded documents, you may add your documents to your company's collection.

To add documents to the collection, select documents and click on the "To Index" button.

| Workspace 📀 | Q Search by document name                                |                      |             | DOCUMENTS I< < 1/1 | <b>v</b> >>I |
|-------------|----------------------------------------------------------|----------------------|-------------|--------------------|--------------|
|             | $ (\ref{algebra}) \ \ \ \ \ \ \ \ \ \ \ \ \ \ \ \ \ \ \$ |                      |             |                    |              |
|             | Name 🛟                                                   | Upload date 🗘        | Originality |                    |              |
|             | DOCK Manage course                                       | 27 Sep 2021<br>18:51 | 9.37%       | SEE RESULTS        | <b>^</b>     |

Picture 35. Adding documents to company's collection

You may delete your documents from the company's collection. Select documents and click on the "From Index" button.

# 7. The report on the text reuse check result

# 7.1. Full report

After the document is loaded and checked, you may navigate to the report. To go to the full report view page, click the "See results" button located on the line with the checked document. After this click "Full report" button.

| HOME / WORKSPACE / CHECK RE | SULTS       |                    |                |                        |               |                |                  |
|-----------------------------|-------------|--------------------|----------------|------------------------|---------------|----------------|------------------|
| Originality                 | 18,08%      | Similarity         | 5,35%          | Citations              | 0,62%         | Text recycling | 75,95%           |
| FULL REPORT BI              | RIEF REPORT | EPORT HISTORY      |                |                        | G PRINT V     | ± EXPORT ∨     | GD CREATE LINK 🗸 |
| 🖹 Document propert          | ies         | Initial file name  | Carrier Intera | ction in Quantum Nanos | ystems.pdf    |                |                  |
| Document structure          | 2           | Document authors ⑦ | not specified  |                        | not specified |                |                  |
|                             |             | Document name      | Carrier Intera | ction in Quantum Nanos | ystems        |                |                  |
| 🛃 Search by images 🛽        | IEW         | Document type      | Not specified  |                        |               |                |                  |
| A → Text metrics NEW        |             | EDIT PROPERTIES    |                |                        |               |                |                  |

#### Picture 36. Full report selection

The full report includes:

- evaluation of originality / similarity / quotes / text recycling;
- evaluation of suspiciousness of a document with details on the "Suspicious document" page
- list of similarity sources with the ability to edit and go to the source report;
- continuous or page-by display of the full text of the document marked with the found similar blocks;

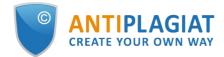

- page-by-page display of the full text of the document in the original document;
- the date of document checking;
- document's name;
- report correction.

The figure below shows a General view of the full report.

| ull re          | port BRIEF REPO                       | RT                          |                              | 29.47%                                            | REUSE                                  |          |     |
|-----------------|---------------------------------------|-----------------------------|------------------------------|---------------------------------------------------|----------------------------------------|----------|-----|
| PARAMETERS F    | FOR CHECKING                          | /E MORE                     |                              | 0%                                                | SELF-CITATIONS                         |          |     |
|                 |                                       |                             |                              | 0%                                                | CITATIONS                              |          |     |
| ummer (         | Climate Change in 1                   | the Midwest a               | CHECKED: 29.05.2020 16:27:00 | 70.53%                                            | ORIGINALITY                            |          |     |
| TEXT VIEW       | ORIGINAL VIEW                         | hide source numbers         | I< < 1/18 × > >I             |                                                   | BLOCK SEARCH                           |          |     |
|                 |                                       |                             |                              | Reuse                                             |                                        | PREVIOUS |     |
| Summer Clim     | ate Change in the Midwest and G       | ireat Plains due            |                              | <ul> <li>Self-citat</li> <li>Citations</li> </ul> |                                        | NEXT     |     |
| to Agricultura  | l Development during the Twenti       | eth Century                 |                              | -                                                 |                                        |          |     |
| The MIT Facul   | Ity has made this article openly a    | vailable. Please share      |                              | SOURCES:                                          | 20 FROM 20                             | RECALCUL | ATE |
| now this acce   | ss benefits you. Your story matte     | rs .                        |                              | 96 🗘                                              | Search module 🖓                        |          |     |
| Citation Nikiel | l, Catherine A. and Elfatih A. B. Elt | ahir et al. "Summer Climate |                              | [01]                                              | 1036988214-MIT.pdf                     |          |     |
| Change in the   | Midwest and Great Plains due to       | Agricultural                |                              | 15.92%                                            |                                        |          |     |
| Development     | during the Twentieth Century." J      | ournal of Climate 32,       |                              |                                                   | 🖉 Edit type 🗐                          | P        |     |
| 7 (Septembe     | er 2019): 5583-5599. © 2019 Ame       | erican Meteorological       |                              | [02]                                              | Downloadable Full Tex                  |          |     |
| Society         |                                       |                             |                              | 2.41%                                             | INTERNET PLUS                          | .L       | V   |
| s Published l   | http://dx.doi.org/10.1175/jcli-d-19   | 9-0096.1                    |                              |                                                   | 🖉 Edit type 🔳                          | P        |     |
| ublisher Ame    | erican Meteorological Society         |                             |                              | -                                                 |                                        |          |     |
| ersion Final J  | published version                     |                             |                              | [03]<br>0%                                        | Downloadable Full Tex<br>INTERNET PLUS | t        | •   |
| Citable link ht | tps:// hdl.handle.net/1721.1/125      | 562                         |                              |                                                   | 🖉 Edit type 🗐                          | P        |     |
| ferms of Use    | Article is made available in accor    | dance with the publisher's  |                              |                                                   | D contribut EB                         | 0        |     |
| oolicy and ma   | ay be subject to US copyright law.    | Please refer to the         |                              | [04]<br>1.37%                                     | Downloadable Full Tex                  | t        | •   |
| oublisher's sit | te for terms of use                   |                             |                              | 1.37%                                             | INTERNET PLUS                          |          |     |
|                 |                                       |                             |                              |                                                   | / Edit type 🗐                          | P        |     |
|                 |                                       |                             |                              | [05]                                              | Impact of Irrigation Me                | ethods o | •   |
|                 |                                       |                             | I< < <b>1</b> /18 ∨ > >I     | 0.94%                                             | INTERNET PLUS                          |          |     |

Picture 37. Full report

In the top panel of the page you will see the icon buttons, allowing you to proceed to the next action:

- parameters for checking;
- export of the report;
- downloading the Certificate;
- save the edited report;
- report printing layout;
- view reports history;
- view text metrics;
- get a direct link to the report;
- link to the brief report;
- link to user manual.

## 7.1.1. Viewing the report

The report page consists of the text to be checked, in which the similar blocks are highlighted, the list of sources, the aggregated results of the check and navigation through the blocks of similarity (search by blocks).

To navigate through the text pages, use the paging panel located above and below the text box. To display all pages of the document at once, click on "Show all pages" at the bottom of the document page.

To return to the page-by-page display of the report text, click the "Show by page" button on the paging panel.

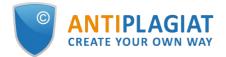

| WRCES:        | <b>121 FROM 156</b><br>Search module ♡ |           |
|---------------|----------------------------------------|-----------|
| 96 🗘          | Search module $\nabla$                 | Sources V |
|               |                                        | Jources y |
| [01]<br>6,01% | not specified<br>Bibliography          | •         |
|               |                                        |           |

Picture 38. Page-by-page display of the report text

To see which text fragments were similar and to which specific source, all text similar blocks in the system are highlighted, and at the end of each block there is a label with the respective number of the source.

When viewing similar blocks in a report, you can use block navigation (block search). With its help you can go to the next or previous block by pressing the "Previous" or "Next". You can also choose which type of text blocks to use.

## 7.1.2. Viewing information about the source

To view information about the source, find the source in the list, expand the respective source and click on the icon.

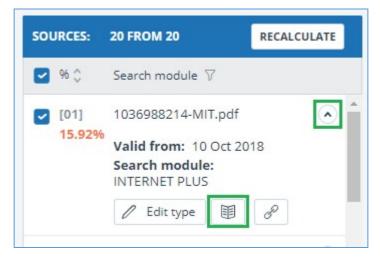

Picture 39. Source information in the source list

The source information window displays various data on the source: a link to the source, the date of its publication, the author, etc. The list of fields may be different depending on the search module and the source itself. An annotation to the source is also displayed in the source information menu. Annotation is an automatically generated short piece of text from a document to form an idea of its content.

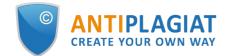

| Key definitions    |                                                                                                    |  |  |
|--------------------|----------------------------------------------------------------------------------------------------|--|--|
| ANNO               | TATION IN SOURCE LANGUAGE ?                                                                                                    |  |  |
| of the<br>(R.E. lı | on tables A decision table is one of the functional models of decision making. The resul<br>study is expected to be a thorough and complete analysis of the chosen approaches.<br>In the most primitive situation conditions in the decision table are formulated in such a<br>pothat the answers could be stated as "yes" or "no". (T.L.  |  |  |
| ANNO               | TATION IN USER LANGUAGE ?                                                                                                    |  |  |
| of the<br>(R.E. Ir | on tables A decision table is one of the functional models of decision making. The resul<br>study is expected to be a thorough and complete analysis of the chosen approaches.<br>In the most primitive situation conditions in the decision table are formulated in such a<br>to that the answers could be stated as "yes" or "no". (T.L. |  |  |
| META               | DATA                                                                                                    |  |  |
| Sourc              | eFileName:                                                                                                    |  |  |

#### Picture 40. Source information

If the source is placed in index of approved by administrator of your company, then appropriate flag about the source appears. Text reuses from such source included in citing percentage and highlighted by green color.

Parameters such as text share, report blocks, text blocks are customizable. To do this, click on the "Menu", select the "Profile" section and go to the "Report settings" tab. You can choose which of the parameters will not be displayed in the report by unchecking one of them.

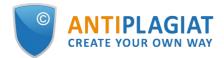

| My profile                                                                                               |                 |
|----------------------------------------------------------------------------------------------------|-----------------|
| PROFILE SETTINGS                                                                                         | REPORT SETTINGS |
| DISPLAY IN REPORT                                                                                        |                 |
| <ul> <li>Report blocks parameter</li> <li>Text blocks parameter</li> <li>Text share parameter</li> </ul> |                 |
| SAVE                                                                                                    |                 |

#### Picture 41. Report settings

When analyzing sources, you can use both report share and text share. For a clear understanding of the difference between them, let's give an example: The report indicates two sources "Source A" and "Source B". According to the sources, the same paragraph of the text was found, which makes up 10% of the total volume of the document being checked. In this case, we will get the following data:

- Source A: text share is 10%, report share is 10%;
- Source B: text share is 10%, report share is 0% (because this text has already been taken into account from source A.)

Another way to view information about a source is to click on the source number in the full report text. A window will appear that contains basic information about the source.

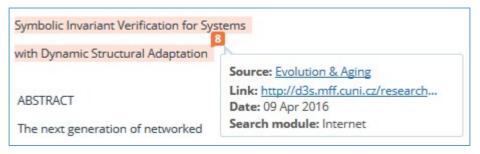

#### Picture 42. Source information in the full report text

## 7.1.3. External link to the source

For most sources in the list there is an external link to the location of the document or source text on the Internet. To go to the web page, click the icon next to the source name.

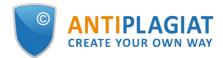

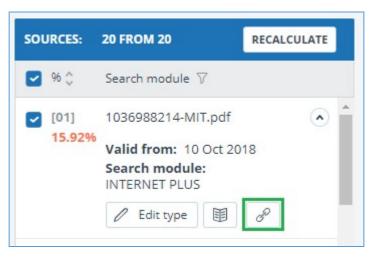

Picture 43. External link in the list of sources

After clicking on the link, the web page on which the text of the block was found will be opened. A situation may arise when the source is unavailable after clicking on the link. Perhaps the site administrators deleted the text, or the page "moved." But in any case, this text was available at the specified address when the site was added to the index of the search module of the system.

The fact that one or more of the report's links to the open sources on the Internet at the time of viewing the report do not work is not a reason to remove these links from the system's index. Texts at the links' addresses were indexed, before being deleted / moved, they were available to third parties, could be read, copied or otherwise used. Also, they could be stored in the cache of search engines and web archives, where they could still be found.

## 7.1.4. Viewing the source report

To view the source report, click the link in the source name in the list of sources. A new tab in the browser will open with the text of the source with which there was a duplication. Instead of text that doesn't overlap with the source, you'll see the number of characters that were skipped.

If you want to view the full source text, open the source link by clicking on the "Go to the source website" button.

#### **SOURCES** ②

| [01] | 1036988214-MIT.pdf |
|------|--------------------|
| [02] | 1036988214-MIT.pdf |

- [03] not specified
- [04] Downloadable Full Text
- [05] Downloadable Full Text
- [06] Downloadable Full Text
- [07] Downloadable Full Text
- [08] Impact of Irrigation Meth...
- [09] Impact of Sea Surface Te...
- [10] Impact of Sea Surface Te...
- [11] Improving the Simulatio...
- [12] A Modeling Study of Irrig...
- [13] A Modeling Study of Irrig...
- [10] Minocening Story of Might
- [14] https://conservancy.umn...

# Report on the source[01]

E DISPLAY FULL TEXT of GO TO THE SOURCE WEBSITE (1) INFORMATION

# 1036988214-MIT.pdf

|   | Skipped 20911 characters / 2439 words                                   |
|---|-------------------------------------------------------------------------|
| ľ | July-August average temperature change ('C) from 1920-1949 to 1970-1999 |
|   | in                                                                      |
|   | Skipped 13945 characters / 1558 words                                   |
| I | how crops will                                                          |
|   | Skipped 6 characters / 1 word                                           |
| ľ | in different climate                                                    |
|   | conditions, but also how crops and agricultural                         |
|   | Skipped 2801 character / 433 words                                      |
|   |                                                                         |

#### Picture 44. Report on the source

Click another source in the Sources pane on the left to view the report for that source immediately.

You can choose to view the report by source – page or solid text. By default, the source report is displayed page by page. To switch the view mode, click on "Show full text". When you switch to solid text view, the button changes to Show text page by page. Click it to go to page view.

Another way to view the source report is to go to the source report from the block in the text. Click on the source number at the end of the block, then click on the source name.

| Recent advance  | es in understanding the ecology of marine s                | ystems have been g   |
|-----------------|------------------------------------------------------------|----------------------|
| growing availab | oility of metagenomic data, which provide in               | nformation on the id |
| functional pote | ntial of the microbial community in a partic               | ular place and time  |
| 1               | r 5 terabases of metagenomic data from 61                  |                      |
| Atlantic and P  | Source: Marine microbial metagenome                        | ected on GEOTRAC     |
| geographic tra  | Link: https://ora.ox.ac.uk/objects/uu<br>Date: 13 Aug 2019 | cond set represent   |
| data, collected | Search module: INTERNET PLUS                               | it two long-term o   |
| ALOHA and BA    | <ol> <li>Inese metagenomes contain genomic in</li> </ol>   | nformation from a d  |

#### Picture 45. Going to the source report from the text block

The page "Report on the source" will be opened with the selected block.

## 7.1.5. Viewing report history

When you recheck the document or edit the report, all previous versions of the reports are

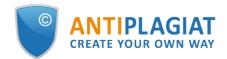

saved in the system. To view the report history, click the "More" button and select the "Report history" item in the top menu of the full report.

| Full report BRIEF REPORT                                                                                                    |                                               |                                 |
|----------------------------------------------------------------------------------------------------|-----------------------------------------------|---------------------------------|
| 🚯 PARAMETERS FOR CHECKING 🗹 EXPORT 🖳 CERTIFICATE 🖺 SAVE                                                                                                    | MORE                                          |                                 |
| Summer Climate Change in the Midwe                                                                                                    | Manual<br>Report history<br>Printable version | CHECKED: 04.06.2020 14:38:58    |
| TEXT VIEW ORIGINAL VIEW                                                                                                    | Direct link to the report                     | I< < <b>1</b> /18 <b>v</b> > >I |
| Summer Climate Change in the Midwest and Great Plains due<br>to Agricultural Development during the Twentieth Century<br>The MIT Faculty has made this article openly available. Please sh<br>how this access benefits you. Your story matters .<br>Citation Nikiel, Catherine A. and Elfatih A. B. Eltahir et al. "Summ<br>Change in the Midwest and Great Plains due to Agricultural<br>Development during the Twentieth Century." Journal of Climate<br>17 (September 2019): 5583-5599. © 2019 American Meteorolog<br>Society<br>As Published http://dx.doi.org/10.1175/jcli-d-19-0096.1<br>Publisher American Meteorological Society<br>Version Final published version | er Climate<br>32,                             |                                 |

**Picture 46. Viewing report history** 

A separate window will open, where you will see a summary of all the reports made for this document. Reports in history are sorted in descending order by the build date.

To go to the detailed view or correction of one of the reports, click the "Open" button. The report opens on a new page.

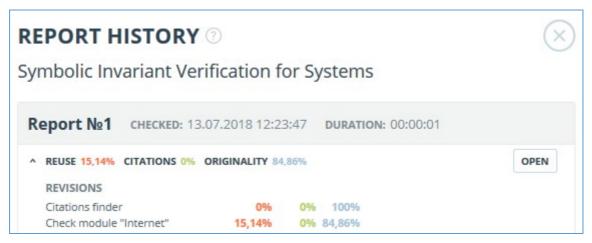

Picture 47. Report history

You can also view all the corrections to the report, go to a specific correction and change it. The correction is created automatically when you edit the report.

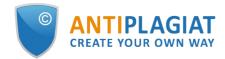

| SIMILARITY 5,35% TEXT RECYCLING 75,95% CITATION | NS 0,62% OR | IGINALITY 18, | .08%  |        | OPE |
|-------------------------------------------------|-------------|---------------|-------|--------|-----|
| CORRECTION: 26.12.2022 12:43:26                 |             |               |       |        |     |
| COMMENT                                         |             |               |       |        |     |
| One source deleted                              |             |               |       |        |     |
| REVISIONS                                       |             |               |       |        |     |
| Legal information system «Adilet» search module | 0%          | 0%            | 0%    | 100%   |     |
| Bibliography separation module                  | 0%          | 0%            | 0,05% | 99,95% |     |
| ELS joint collection                            | 0%          | 0%            | 0%    | 100%   |     |
| Search module INTERNET PLUS                     | 5,07%       | 0%            | 0%    | 94,93% |     |
| RSL collection                                  | 0%          | 75,95%        | 0%    | 24,05% |     |
| Citations                                       | 0%          | 0%            | 0,58% | 99,42% |     |

#### Picture 48. Information on the edited report in the reports history

# 7.1.6. Editing of the text blocks

You may adjust the check result not only by excluding or changing the source's type, but also by deactivating text blocks. This feature allows to not use the selected blocks when calculating the percentages.

To disable the necessary text block in the report, left-click on it. The "Deactivate" button will appear. After this the block will change color to gray. The system will automatically recalculate the percentages, but without accounting disabled text block.

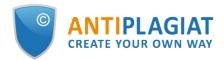

| Full re          | port BRIEF RE                     | PORT                           |                                                                 |
|------------------|-----------------------------------|--------------------------------|-----------------------------------------------------------------|
| (i) PARAMETERS I | FOR CHECKING 🖄 EXPORT             | CERTIFICATE SAVE MORE          |                                                                 |
| Summer (         | Climate Change ir                 | the Midwest a                  | CHECKED: 04.06.2020 14:38:58<br>CORRECTION: 16.06.2020 17:03:02 |
| TEXT VIEW        | ORIGINAL VIEW                     | hide source numbers            | I< < <b>1</b> /18 <b>▼</b> > >I                                 |
| Summer Clim      | ate Change in the Midwest and     | d Great Plains due             |                                                                 |
| to Agricultura   | l Development during the Twe      | ntieth Century                 |                                                                 |
| The MIT Facul    | ty has made this article openly   | available. Please share        |                                                                 |
| how this acce    | ss benefits you. Your story ma    | tters .                        |                                                                 |
| Citation Nikie   | l, Catherine A. and Elfatih A. B. | Eltahir et al. "Summer Climate |                                                                 |
| Change in the    | Midwest and Great Plains due      | to Agricultural                |                                                                 |
| Development      | during the Twentieth Century.     | " Journal of Climate 32,       |                                                                 |
| 17 (Septembe     | r 2019): 5583-5599. © 2019 🗚      | merican Meteorological         |                                                                 |
| Society          |                                   |                                |                                                                 |
| As Published     | http://dx.doi.org/10.1175/jcli-d  | -19-0096.1                     |                                                                 |
| Publisher Am     | erican Meteorological Society     |                                |                                                                 |
| Version Final    | published version                 |                                |                                                                 |
| Citable link ht  | tps:// hdl.handle.net/1721.1/1    | 25562 Ceactivate               |                                                                 |
| Terms of Use     | Article is made available in acc  | ordance with the publisher's   |                                                                 |
| policy and ma    | y be subject to US copyright la   | w. Please refer to the         |                                                                 |
|                  | e for terms of use                |                                |                                                                 |

#### Picture 49. Disabling the block in the report

To take the disabled text block into account again, find the disabled text block and click on it. The "Enable" button will appear. After clicking on it, the result will be recalculated again.

You may find out if there are the disabled text blocks and enable all the text blocks at once in the check results panel. To enable all text blocks, click on the "Enable All" button and the system will automatically recalculate the check result.

| 22,07% | REUSE          |
|--------|----------------|
| 0%     | SELF-CITATIONS |
| 17,85% | CITATIONS      |
| 60,08% | ORIGINALITY    |

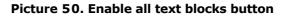

Also you may find out if there are any disabled text blocks in the workspace. In the list of documents a report that contains disabled text blocks has one more status : "The report contains

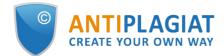

#### disabled blocks".

| Name 🖕                                                             |            | Upload date 🗘        | Originality |             |  |
|--------------------------------------------------------------------|------------|----------------------|-------------|-------------|--|
| Summer Climate Change in the Midwest and Great Plains due to Agric | $\odot$    | 29 May 2020<br>13:40 | 60,08%      | SEE RESULTS |  |
| Marine microbial metagenomes sampled across space and time         | $\bigcirc$ | 29 May 2020<br>13:40 | 2,48%       | SEE RESULTS |  |

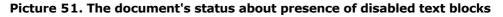

Please note that text blocks of different sources may intersect with each other - one smaller block may be the part of the bigger block. After deactivating a large text block, the small text block will be deactivated with it.

You may use navigation on disabled blocks to the right of the report's text.

## 7.1.7. Comments to the report

On the full report page in the original view mode, you can make comments to the report. This functionality is not available in a text view mode. The comments button is located at the top panel of the page. The current number of comments to the report is shown in parentheses next to it. When you click on the button, a drop-down list of suggested actions opens. You can leave your comment and view all comments.

| ACTION        |                             | Amargasaurus                                                  |     |            | I< < | /4 ~ > >1 | CHECKED: 31.03<br>CORRECTION: 1 | 8.2021 18:05:00<br>13.04.2022 10:53:25         |             |
|---------------|-----------------------------|---------------------------------------------------------------|-----|------------|------|-----------|---------------------------------|------------------------------------------------|-------------|
| Text view     | Original view               |                                                               | (0) | All blocks |      | < > >     | 96,11%                          | SIMILARITY                                     |             |
|               |                             |                                                               |     |            |      |           | 0%                              | TEXT RECYCLING                                 |             |
| ajadasaurus   | is a genus of sauropod d    | linosaur from the Early Cretaceous epoch (late                |     |            |      |           | 0%                              | CITATIONS                                      |             |
| erriasian to  | Valanginian stages, betwe   | een 145 and 132.9 million years ago) of                       |     |            |      |           | 3,89%                           | ORIGINALITY                                    |             |
| orthern Pata  | igonia, Argentina. It was f | first described in 2019 based on a single specimen found in   |     |            |      |           |                                 |                                                |             |
| 010 that incl | udes a largely complete s   | skull and parts of the neck. The only species is Bajadasaurus |     |            |      |           | SOURCES:                        | 7 FROM 7                                       | RECALCULATE |
| ronuspinax.   | The genus is classified as  | a member of the Dicraeosauridae, a group of relatively        |     |            |      |           | 96 🗘                            | Search module 🖓                                | Sources 🖓   |
| mall and sho  | rt-necked sauropods         |                                                               |     |            |      |           |                                 |                                                | i 🕥 *       |
| ajadasaurus   | sported bifurcated ( two    | p-pronged), extremely elongated neural spines extending from  |     |            |      |           | [01]<br>95,41%                  | Bajadasaurus - gaz.wik<br>Cross language searc |             |
|               |                             | e known from the closely related and more completely          |     |            |      |           |                                 | cross language scare                           |             |

#### Picture 52. Comments button

As you scroll down the document, the comments button moves to the right corner next to the page switching.

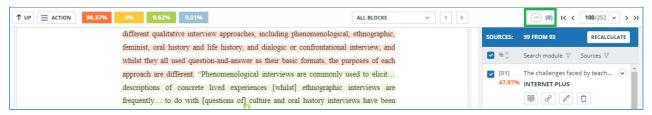

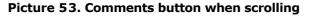

## 7.1.7.1. Adding a comment

When you click on "Create Comment", the mouse cursor changes to a special indicator of document areas where you can leave comments. In some areas of the document, the cursor may become translucent and colorless, which means you cannot leave comments on this area. A special mark is set at the place of the click, and a text box opens next to it. A comment length is limited to 250 characters.

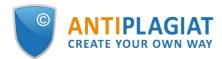

| 10         | Jata was    | grouped,   | c.regorized,  | u ans   | libea |       |            |          |              |    |
|------------|-------------|------------|---------------|---------|-------|-------|------------|----------|--------------|----|
| present    | This term   | must be    | replaced.     |         |       | mg    | viicrosoi  | t Excer  | . It was the | en |
| authent    |             |            |               |         |       | ıgl   | sh as a f  | oreign   | language     | to |
| You g      |             |            |               |         |       | h     | ample ti   | hrough   | conferen     | ce |
| present    |             |            |               |         |       | inc i | ngs. In a  | ddition. | summari      | es |
| of the f   |             |            |               |         |       | ıdy   | for com    | nent an  | d checkin    | g. |
| Inter vie  | 27 from 25  | 0 symbols  | (             | Cancel  | Save  | We    | re sent t  | o mem    | bers of t    | he |
| inter ries | v sample in | otn tor en | ecking and Io | r conti | matio | n th  | t the data | could    | still he us  | ed |

#### Picture 54. Comment creation window

When you save a comment, a comment icon appears near the place where you made the mark.

Interviews can be viewed as a *resource*, offering a "window onto life beyond the view" or as *data* itself "reflecting a reality jointly constructed by the interviewee and the interviewer" together (Rapley, 2001, p. 305). In addition, there are a number of different qualitative interview approaches, including phenomenological, ethnographic, feminist, oral history and life history, and dialogic or confrontational interview, and whilst they all used question-and-answer as their basic formats, the purposes of each approach are different. "Phenomenological interviews are commonly used to elicit... descriptions of concrete lived experiences [whilst] ethnographic interviews are frequently... to do with [questions of] culture and oral history interviews have been used... to construct historical accounts" (Roulston, 2010, pp. 28-29).

#### Picture 55. Comment icon on the page

If you change your mind about creating a comment, you can click anywhere outside the comment, or click the "Cancel" button in the text box, and it will disappear. After that, the cursor will become standard. To re-comment, click the comment button at the top panel of the page again and select "Create Comment."

## 7.1.7.2. Actions with comments

Each user with the rights to comment can do the following:

- Viewing;
- Editing;
- Deleting.

You can edit your comments. To do this, click the "Edit" button, make changes and click the "Save" button. If you want to delete your comment, click the "Delete" button and confirm the deletion.

## 7.1.7.3. View all comments

To view all comments at the report, click on the comments button at the top panel and select

the "View all comments" option in the drop-down list. You will see a modal window with a list of comment links. A comment link displays a full text of the comment in the report. Viewed links are highlighted in grey.

| Comment                                                                                                    | Page     | Creation date     |
|----------------------------------------------------------------------------------------------------|----------|-------------------|
| it's very large style.                                                                                                    | page 100 | 01 Nov 2021 01:47 |
| Why not CCELTA?                                                                                                    | page 115 | 01 Nov 2021 01:53 |
| I don't like the fact that the list of items is torn like that.It is necessary either to<br>shorten the text, or to supplement it. This is not critical, but I would like to see the<br>list on one sheet. It feels better that way.And I think about commission | page 124 | 01 Nov 2021 01:57 |
| Where is description?                                                                                                    | page 126 | 01 Nov 2021 01:58 |
| Many undeciphered abbreviations                                                                                                    | page 133 | 01 Nov 2021 01:59 |
| Too much indentation. Or change in other cells, or make less here                                                                                                    | page 193 | 01 Nov 2021 02:01 |
| All headings and subheadings have a different alignment. Need to deal with<br>formatting                                                                                                    | page 203 | 01 Nov 2021 02:04 |

#### Picture 56. List of report comments

You can click on the comment text only. After the click, the modal window with the comments list will close, a page with the comment will display and a textbox with the comment will open on the page.

## 7.1.7.4. Access by a direct link

A direct link to a report displays all comments in a read-only mode. You cannot create and edit comments even if you are logged in to the system.

## 7.1.8. Editing of the sources' list

When viewing the full report, you can, if necessary, to perform the following actions with sources:

- Changing of source type;
- Source exclusion;
- Source recovery.

To manage sources, you can click on the icons in the block on the right side of the full report page.

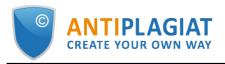

|                 |                            | Amargasaurus                                                 |     |            | 1/4 | <pre>&gt; &gt; &gt;</pre> | CHECKED: 31.08<br>CORRECTION: 1 | 3.2021 18:05:00<br>3.04.2022 10:53:25          |             |
|-----------------|----------------------------|--------------------------------------------------------------|-----|------------|-----|---------------------------|---------------------------------|------------------------------------------------|-------------|
| Text view       | Original view              |                                                              | (0) | All blocks | ~   | < >                       | 96,11%                          | SIMILARITY                                     |             |
|                 |                            |                                                              |     |            |     |                           | 0%                              | TEXT RECYCLING                                 |             |
|                 | · · · · ·                  | linosaur from the Early Cretaceous epoch (late               |     |            |     |                           | 0%                              | CITATIONS                                      |             |
|                 | 0 0 .                      | een 145 and 132.9 million years ago) of                      |     |            |     |                           | 3,89%                           | ORIGINALITY                                    |             |
| horthern Pata   | gonia, Argentina. It was f | irst described in 2019 based on a single specimen found in   |     |            |     |                           |                                 |                                                |             |
| 010 that incl   | udes a largely complete s  | kull and parts of the neck. The only species is Bajadasauru: | 5   |            |     |                           | SOURCES:                        | 7 FROM 7                                       | RECALCULATE |
| oronuspinax.    | The genus is classified as | a member of the Dicraeosauridae, a group of relatively       |     |            |     |                           | 96 🗘                            | Search module 🖓                                | Sources 🖓   |
| mall and sho    | rt-necked sauropods        |                                                              |     |            |     |                           | [01]                            | Bajadasaurus - gaz.wik                         | d 🔍         |
| Bajadasaurus    | sported bifurcated ( two   | -pronged), extremely elongated neural spines extending fr    | om  |            |     |                           | 95,41%                          | Cross language search                          |             |
| the neck. Simi  | larly elongated spines ar  | e known from the closely related and more completely         |     |            |     |                           |                                 |                                                | I           |
| known Amarg     | asaurus. Several possible  | e functions have been proposed for these spines              |     |            |     |                           | 12.0                            |                                                |             |
| in Amargasau    | rus; the 2019 description  | of Bajadasaurus suggested that they could have served as     |     |            |     |                           | [02]<br>0,7%                    | Bajadasaurus   Jurassi<br>Cross language searc |             |
| passive defen   | se against predators in b  | oth genera. The skull was slender and equipped with arour    | d   |            |     |                           |                                 |                                                |             |
| 48 teeth that v | were pencil-shaped and r   | estricted to the front of the jaws. The eye openings         |     |            |     |                           |                                 |                                                |             |
| of Bajadasaur   | us were exposed in top v   | iew, possibly allowing the animal to look forwards while     |     |            |     |                           | [03]<br>0%                      | Bajadasaurus pronusp                           |             |
| feeding. Bajac  | lasaurus was discovered    | in sedimentary rocks of the Bajada Colorada Formation,       |     |            |     |                           | 0.76                            | Cross language searc                           |             |
| which were de   | eposited by braided river  | s. It shared its environment with other dinosaurs including  | the |            |     |                           |                                 |                                                |             |
| sauropod Leir   | kupal and different there  | opods .                                                      |     |            |     |                           | [04]                            | Amargasaurus                                   | •           |
| Contents        |                            |                                                              |     |            |     |                           | 0%                              | INTERNET PLUS                                  |             |

Picture 57. Source buttons

## 7.1.8.1. Changing of source type

To change the type of source, you need to click on the "Pencil" icon.

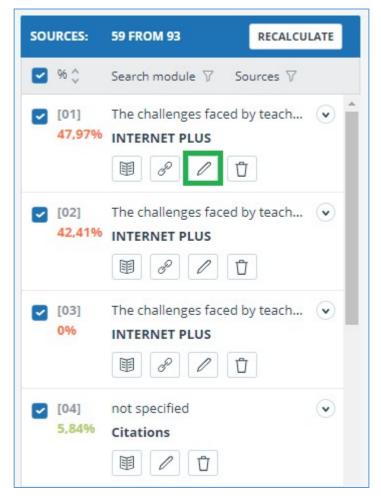

Picture 58. Icon for changing the source type

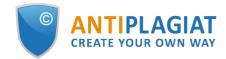

Clicking on the icon will open a modal window for detailed correction of the source type. In this block, it will be necessary to indicate the new type, the reason for changing the source and your comment on the changes.

The list of reasons depends on the selected source type. For each of the reasons, there is a tooltip that is visible when hovering over the question mark. If you did not find a suitable reason, you can select "Other", but with the obligatory indication of a comment.

| be displayed in the information about | t the source, as well as in the print | ed report. |
|---------------------------------------|---------------------------------------|------------|
| SOURCE TYPE: *                        |                                       |            |
| Similarity                            | *                                     |            |
| REASON: *                             |                                       |            |
| Select a reason                       | ~                                     |            |
| Incorrect source usage ⑦              |                                       |            |
| Improper source usage 🕐               |                                       |            |
| Not a citation/text recycling 🕐       |                                       |            |
| Other 🕐                               |                                       |            |
|                                       |                                       |            |
|                                       |                                       |            |
| Confirm the source type edit?         |                                       |            |

#### Picture 59. Type, reason for change and comment

The reason and comment will be displayed in reports and printed forms.

| D.Bri | ning              |                                                                                |     |                | CHECKED: 01.11.2021 01:<br>CORRECTION: 15.11.2021 04:                               |  |
|-------|-------------------|--------------------------------------------------------------------------------|-----|----------------|-------------------------------------------------------------------------------------|--|
| N₂ ∨  | Report<br>share v | Source 👻                                                                       | ١   | Valit from V   | Search module 🗸                                                                     |  |
| [01]  | 47,97%            | The challenges faced by teachers of English as a foreign language to young lea | P   | 31 C c Reason: | ation on a source type<br>: Improper source usage<br>ent: This is my another paper. |  |
| [02]  | 42,41%            | The challenges faced by teachers of English as a foreign language to young lea | P   | 31 ( ct 2021   | PLUS                                                                                |  |
| [03]  | 0%                | The challenges faced by teachers of English as a foreign language to young lea | P 3 | 31 Oct 2021    | Search module INTERNET<br>PLUS                                                      |  |
| [04]  | 5,84%             | not specified                                                                  | 1   | 14 Nov 2021    | Citations                                                                           |  |

#### Picture 60. Clarification on the type change in the summary report

## 7.1.8.2. Source exclusion

To exclude a source, you need to click on the "Trash" icon.

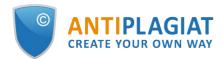

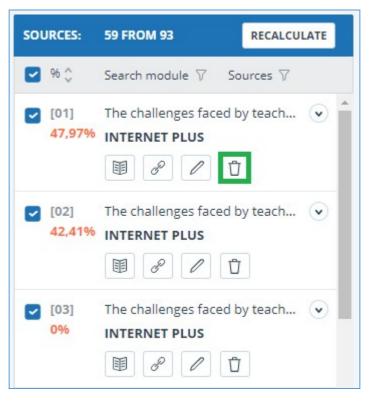

Picture 61. Source exclusion icon

When you click on the icon, a modal window will open to confirm the action with an indication of the reason and a comment. It is obligatory to indicate the reason.

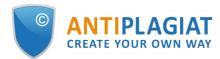

| o exclude a source, <b>provide the reason for exclusion and</b><br>nformation about the source, as well as in the printed repor<br>REASON FOR SOURCE EXCLUSION: *                                                                                                    |   |
|----------------------------------------------------------------------------------------------------|---|
| REASON FOR SOURCE EXCLUSION: *                                                                                                    |   |
| Select a reason 👻                                                                                                    | 1 |
| The linked source text is not available ⑦<br>The source was published later than the document ⑦<br>Copy of the checked document ⑦<br>Copy of a source from the list of sources ⑦<br>The document is not a paraphrase of a source ⑦<br>No cross-lingual text reuse from the source ⑦<br>Incorrectly defined bibliography ⑦<br>Low overlapping percentage ⑦ |   |

#### Picture 62. Source exclusion icon

## 7.1.8.3. Source recovery

If you need to restore an excluded source, first, in the block on the right, you need to filter the sources by their status. To do this, in the filter panel, select "Sources" and select "excluded sources" from the list. The content of the block will be reloaded, instead of the exclude icon, the source restore icon will appear.

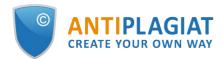

| SOURCES:   | 0 FROM 93 RECA                                      | ALCULATE |
|------------|-----------------------------------------------------|----------|
| 96 🗘       | Search module 7 Sources                             | T        |
| [04]<br>0% | not spe<br>Citation<br>Market AppLy                 | ces      |
| [60]<br>0% | М-во образования и науки<br>RSL<br>III P / Б        | P 💌      |
| [61]<br>0% | Назаров, Александр Дмитр<br>RSL                     | и 💌      |
| [62]<br>0% | Фетви Адгой Джилия Ресур<br>RSL                     | к 💌      |
| [63]<br>0% | Transforming peasants, prop<br>ELS joint collection | oe ៴     |

#### Picture 63. Source recovery

When you click on the restore source icon, a modal window for confirming the action will open.

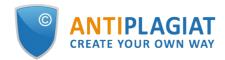

| RESTORE         | A SOURCE                                               |  | $(\times$          |
|-----------------|--------------------------------------------------------|--|--------------------|
|                 | o <b>restore a previously</b> o sources and taken into |  | e displayed in the |
| Confirm the res | toration of a source?                                  |  |                    |
| CANCEL          |                                                        |  | RESTORE THE SOURCE |

Picture 64. Recovery confirmation

Upon confirmation of the action, the source will reappear in the list of active ones.

## 7.1.9. Editing text similar blocks

You may adjust the result of the check not only by removing the source, but also by disabling individual similar blocks in the text. This allows you to ignore the selected blocks when calculating the percentage of text similarity or quotation.

To disable the particular block in the report, click it with the left mouse button. The "Deactivate" button appears. After clicking the "Deactivate" button, the block will change its color to gray. The system will automatically recalculate the percentage of text similarity without taking into account the block you have turned off.

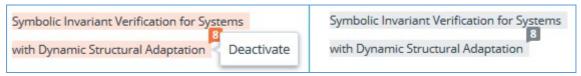

Picture 65. Disable a block in a report

To restore the block in the report, find the disabled block and click on it. The "Enable" button appears. Click on it, and the result will be recounted.

You can see if there are any blocks off, and include all the blocks in the results panel at once. To enable the blocks, click the "Enable all" button, the system will automatically recalculate the result of the check.

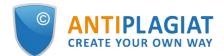

| 22,07% | REUSE          |
|--------|----------------|
| 0%     | SELF-CITATIONS |
| 17,85% | CITATIONS      |
| 60,08% | ORIGINALITY    |

Picture 66. Enable all text blocks button

If any report has disabled similar blocks, you can find out about them in your workspace. In the list of loaded documents, the report, which contains the disabled blocks, has another status "The report contains disabled blocks".

| ( <sup>*</sup> ) REC | HECK MOVE DELETE REPORT HISTORY State TO STATE TO HELE             |         |                      |             |             |   |
|----------------------|--------------------------------------------------------------------|---------|----------------------|-------------|-------------|---|
|                      | Name 🗘                                                             |         | Upload date 🗘        | Originality |             |   |
|                      | Summer Climate Change in the Midwest and Great Plains due to Agric | $\odot$ | 29 May 2020<br>13:40 | 60,08%      | SEE RESULTS | * |
|                      | Marine microbial metagenomes sampled across space and time         | $\odot$ | 29 May 2020<br>13:40 | 2,48%       | SEE RESULTS |   |
|                      |                                                                    |         |                      |             |             |   |

Picture 67. Document status on the presence of disabled blocks

Please note that the blocks from different sources can overlap – one smaller block may be the part of the larger block. If you deactivate a larger block, the small block will be deactivated as well. Moreover, the shutdown of the small unit will occur on all sources to which it is included.

If the blocks intersect partially, only those fragments of the block that are not included in the intersection are disabled.

To save time when viewing disabled blocks in a report, use the navigation in the menu at the top of the report text. Click on the "All blocks" button. A navigation window will appear. Select "Disabled blocks". With it, you can go to the next or previous block by clicking on the left ("Previous") or right ("Next") buttons.

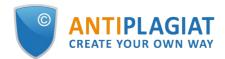

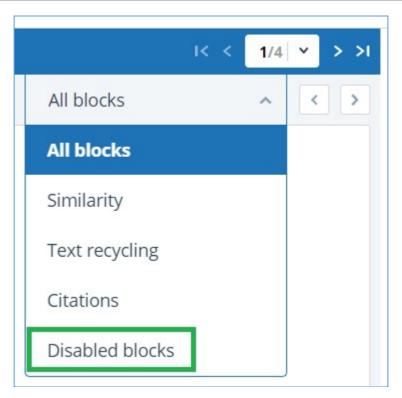

Picture 68. A navigation window in the full report

## 7.2. Brief report

To go to the brief report view page, click the "See results" button located on the line with the checked document. After this select "Brief report" button.

| HOME / WORKSPACE / CHECK RESULTS |                    |                                            |                           |               |                |                  |
|----------------------------------|--------------------|--------------------------------------------|---------------------------|---------------|----------------|------------------|
| Originality 18,08%               | Similarity         | 5,35%                                      | Citations                 | 0,62%         | Text recycling | 75,95%           |
| FULL REPORT BRIEF REPORT         | REPORT HISTORY     |                                            |                           | G PRINT V     | 🛃 EXPORT 🗸     | CD CREATE LINK ✓ |
|                                  |                    | _                                          |                           |               |                |                  |
| Document properties              | Initial file name  | Carrier Intera                             | action in Quantum Nanosys | stems.pdf     |                |                  |
| ■ Document structure             | Document authors ⑦ | not specified                              |                           | not specified |                |                  |
| -                                | Document name      | Carrier Interaction in Quantum Nanosystems |                           |               |                |                  |
| Search by images NEW             | Document type      | Not specified                              |                           |               |                |                  |
| A Text metrics NEW               | EDIT PROPERTIES    |                                            |                           |               |                |                  |

## Picture 69. Brief report selection

Brief report consists of distribution of percentages of originality, text similarity, quotes and text recycling as well as a list of similarity sources.

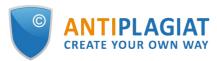

|      | ef repo           |                 | FULL REPORT               | WORKSPA | CE MORE       |                                |                  |                        |                          | SIMILARITY<br>95,41% |
|------|-------------------|-----------------|---------------------------|---------|---------------|--------------------------------|------------------|------------------------|--------------------------|----------------------|
| mar  | gasaurus          |                 |                           |         |               |                                | C                | CHECKED:<br>ORRECTION: | 31.08.2021<br>26.12.2022 | TEXT RECYCLING<br>0% |
| Nº ∽ | Report<br>share v | Text<br>share ∽ | Source 🗸                  |         | Valid from $$ | Search module 🕞                | Report<br>blocks |                        | ext<br>ocks v            | CITATIONS<br>0%      |
| [01] | 95,41%            | 95,41%          | Bajadasaurus - gaz.wiki   | P       | before 2011   | Cross language search          | 5                |                        | 5                        | ORIGINALITY          |
| [02] | 0%                | 70,44%          | Bajadasaurus   Jurassic P | P       | before 2011   | Cross language search          | 0                |                        | 8                        | 4,59%                |
| [03] | 0%                | 68,38%          | Bajadasaurus pronuspin    | P       | before 2011   | Cross language search          | 0                |                        | 10                       | SOURCES: 7           |
| [04] | 0%                | 1,01%           | Amargasaurus              | P       | 31 Aug 2021   | Search module INTERNET<br>PLUS | 0                |                        | 2                        |                      |
| [05] | 0%                | 0,72%           | efimenko_m_v_koncepciy    |         | 14 May 2020   | Institutes Unity collection    | 0                |                        | 1                        |                      |
| [06] | 0%                | 0,58%           | Suchomimus                | P       | 31 Aug 2021   | Search module INTERNET<br>PLUS | 0                |                        | 1                        |                      |
| [07] | 0%                | 0,44%           | Zoo - RIN.ru              | P       | 31 Aug 2021   | Search module INTERNET<br>PLUS | 0                |                        | 1                        |                      |

Picture 70. Brief report

For most sources in the list there is an external link to the location of the document or source text on the Internet. To go to the web page, click the icon next to the source name.

| N₂ ∽ | Report<br>share v | Source v               |   | Valid from $\vee$ | Search module 🗸                |
|------|-------------------|------------------------|---|-------------------|--------------------------------|
| [01] | 21.03%            | 1036988214-MIT.pdf     | P | 10 Oct 2018       | Search module INTERNET<br>PLUS |
| [02] | 0%                | Downloadable Full Text | P | 08 Oct 2018       | Search module INTERNET<br>PLUS |
| [03] | 0.43%             | Downloadable Full Text | P | 04 Apr 2020       | Search module INTERNET<br>PLUS |

#### Picture 71. Link in the list of sources to the source page on the Internet

In the top panel of the page you will see the icon buttons, allowing you to proceed to the following actions:

- parameters for checking;
- export of the report;
- downloading the Certificate;
- save the edited report;
- link to user manual;
- view reports history;
- report printing layout;
- view text metrics;
- get a direct link to the report.

To get more information about the results of the check, open the full report by clicking on the "Report" button.

## 7.3. Report with formatting

A formatted report allows you to view the results of the document check while maintaining the original formatting (indentation, fonts, titles) and displaying tables and figures.

To view the report with the formatting, switch the tab "Text view" to the tab "Original view".

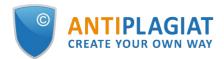

| Full report BRIEF REP                                                                                                    | ORT                    |                                                                 |
|----------------------------------------------------------------------------------------------------|------------------------|-----------------------------------------------------------------|
| (i) PARAMETERS FOR CHECKING                                                                                                    | ERTIFICATE 🖺 SAVE MORE |                                                                 |
| Summer Climate Change in                                                                                                    | the Midwest a          | CHECKED: 04.06.2020 14:38:58<br>CORRECTION: 16.06.2020 17:59:15 |
| TEXT VIEW ORIGINAL VIEW                                                                                                    | hide source numbers    | I< < <b>1/18 </b> ▼ > >I                                        |
| Summer Climate Change in the Midwest and<br>to Agricultural Development during the Twen<br>The MIT Faculty has made this article openly | itieth Century         |                                                                 |
| how this access benefits you. Your story mat                                                                                            | 16                     |                                                                 |

#### Picture 72. Original document view in the full report

The Original view tab, as well as the Text view tab, displays reused parts and a list of sources, but the markup is applied to the original formatting of the document.

It is worth noting that when you export the pdf report, the text of the document is downloaded without any formatting.

You can view the document in its original form in the "Version for reading". To do this, click on the name of the document in your account. The text view of the document opens, then click the "Original view" tab.

## **Version for reading**<sup>®</sup>

Summer Climate Change in the Midwest and Great ...

| TEXT VIEW      | ORIGINAL VIEW                                  | I< < 1/18 v > >   |
|----------------|------------------------------------------------|-------------------|
| Summer Clim    | ate Change in the Midwest and Great Pla        | ns due            |
| to Agricultura | I Development during the Twentieth Cent        | ury               |
| The MIT Facu   | lty has made this article openly available.    | Please share      |
| how this acce  | ss benefits you. Your story matters.           |                   |
| Citation Nikie | l, Catherine A. and Elfatih A. B. Eltahir et a | . "Summer Climate |
| Change in the  | Midwest and Great Plains due to Agricul        | ural              |
| Development    | during the Twentieth Century." Journal o       | Climate 32,       |
| 17 (Septembe   | er 2019): 5583-5599. © 2019 American Me        | eorological       |
| Society        |                                                |                   |

Picture 73. Original document view in the Version for reading

Please note that when adding for check files in txt, htm, html, pptx format, direct text input, you cannot view the original formatting of the document.

## 7.4. Document Structure

You can find sections of the checked document on the check results page in the "Document Structure" tab. The structure is extracted automatically while document is being checked for similarity.

Here you can see information about the following sections:

- Title page;
- Content;

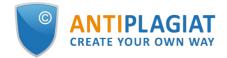

- Main part;
- Bibliography;
- Appendix.

() System can now determine the structure of the document and display the sections found. A feature to account for structure when checking a document will be added at a later time.

| ST OF SECTIONS IN THE DOCUMENT                                                                                                    | DOCUMENT STRUCTURE                                                            |
|----------------------------------------------------------------------------------------------------|-------------------------------------------------------------------------------|
| TITLE ● V Included in check Number of pages: 1 On pages: p.1                                                                                                    | BIBLIOGRAPHY<br>Included in check<br>Number of pages: 7<br>On pages: p.8-14   |
| CONTENT ●                                                                                                    | Share of the document text: 28,89% APPENDIX Included in check                 |
| not found                                                                                                    | Number of pages: 3<br>On pages: p.14-16<br>Share of the document text: 10,15% |
| ✓ Included in check Number of pages: 7 On pages: p.2-8 Share of the document text: 59,83%                                                                              |                                                                               |
| he colored blocks in the document thumbnail indicat<br>ocks matches the order of sections in the document; t<br>e of sections in the document. Partitioning in the doc | the size of blocks does NOT match the                                         |
|                                                                                                    |                                                                               |

#### **Picture 74. Document Structure**

The following information is provided for each section:

- Whether it has been included in the check or not;
- The number of pages in the section;
- Page numbers for each section;
- Section's text share compared to the text of the entire document
- If a section has not been found by the system, a special notification will be displayed.

The block on the left shows a diagram of the document structure. Each section is marked in its own color. The sequence of the sections on the diagram reflects the sequence of the sections in the document.

When you click on the "Document Structure" button, a detailed analysis of the document divided by structure opens in a new tab.

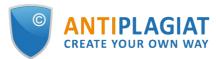

| JP | IC IC                                                                                                    | < 15/16 ∨ > >I |                                 |   |
|----|----------------------------------------------------------------------------------------------------|----------------|---------------------------------|---|
|    | Appendix                                                                                                    |                | TITLE                           | ~ |
|    | Data Overview and Links to Materials                                                                                                    |                | CONTENT                         | ~ |
|    | We outline the sources of each component of our data below.                                                                                                    |                |                                 |   |
|    | - Mask use by zip code The New York Times commissioned Dynata, an online market re-                                                                                                 |                | MAIN                            | ~ |
|    | search firm, to collect a large scale survey in the United States about mask use. We study<br>the primary outcome of interest described in The New York Times's introduction of the |                |                                 |   |
|    | data: the probability (chance) that, if one has five random encounters, all people encoun-                                                                                          |                | BIBLIOGRAPHY                    |   |
|    | tered are wearing masks. Zip code level measures are produced using the geographic                                                                                                  |                | DIDLIOGRAFIT                    | Ť |
|    | location of survey responses. Data was retrieved using a web crawling approach. For                                                                                                 |                |                                 |   |
|    | additional information, see: 'A Detailed Map of Who Is Wearing Masks in the U.S.' By                                                                                                |                | APPENDIX                        | ^ |
|    | Josh Katz, Margot Sanger-Katz and Kevin Quealy. July 17, 2020. The New York Times.                                                                                                  |                | Title in the document: He       |   |
|    | - County-level administrative covariates Economic and political measures are drawn                                                                                                  |                | указано<br>Number of pages: 3   |   |
|    | from Fajgelbaum et al. (2019) and available for download here: https://bit.ly/3aTo1SF.                                                                                              |                | On pages: <u>14</u> - <u>16</u> |   |
|    | Data on social capital and demographic information are derived from a collection of mea-                                                                                            |                | Percent by text: 10,15%         |   |
|    | sures published by the United States Census Bureau and collated by the United States                                                                                                |                |                                 |   |
|    | Congress Joint Economic Committee. For more details see 'The Geography of Social                                                                                                    |                |                                 |   |
|    | Capital in America' https://bit.ly/39HJUEy. Additional data, including the social capital                                                                                           |                |                                 |   |
|    | index, are drawn from an updated version of the data published by Rupasingha, Goetz                                                                                                 |                |                                 |   |
|    | and Freshwater (2006).                                                                                                    |                |                                 |   |
|    | - Zip code-level administrative covariates The rural index is based on a rural classifica-                                                                                          |                |                                 |   |
|    | tion system established by the United States Department of Agriculture Economic Re-                                                                                                 |                |                                 |   |
|    | search Service. Whole numbers (1-10) delineate metropolitan, micropolitan, small town,                                                                                              |                |                                 |   |
|    | and rural commuting areas. We thank Thomas Pepinsky for sharing the zip code version                                                                                                |                |                                 |   |
|    | of this data, which is used in work on partisanship and COVID-19 behaviors (Gadarian,                                                                                               |                |                                 |   |
|    | Goodman and Pepinsky, 2020). For more details, see https://bit.ly/3fn3BTH.                                                                                                    |                |                                 |   |
|    | - COVID-19 cases and deaths County-day level information about COVID-19 cases and                                                                                                   |                |                                 |   |
|    | related deaths are tracked and compiled by the New York Times from various government                                                                                               |                |                                 |   |
|    | A-1                                                                                                    |                |                                 |   |

#### **Picture 75. Appendix**

The panel on the right contains blocks with the sections. When you click on the block, you can see the information on the particular section. Clicking on the page number takes you to the respective page of the document. The text in the document is highlighted by the color of the corresponding section.

On this page you can edit the structure of the document recognized by the system if you see any errors. The following actions are available to you:

- adding a section;
- changing the borders of a section;
- deleting a section.

## 7.4.1. Adding a section

To add a new section that was not recognized by the system automatically, you need to open the menu for the desired section and click the "Add section" button.

#### Picture 76. "Add section" button

After clicking this button, you will need to put markers for the beginning and end of the section being added. The start marker appears first. It should be placed on the first line of the section in any place. After setting the start marker, you need to put the end marker on the last line of the section in the same place. If everything is put down correctly, click "Apply" to complete the markup of the section.

#### Picture 77. Adding a section

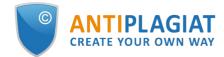

## 7.4.2. Changing the section borders

You can edit the borders of an existing section. To do this, click on the "Change borders" button near the beginning or end of the section. Then you can left-click on the marker that you want to move. With the next mouse click, you can set the marker to a new position. When you are satisfied with the changed section borders, click "Apply" to complete the editing.

## Picture 78. Changing the section borders

## 7.4.3. Deleting a section

You can also delete a section if it was identified incorrectly and needs to be removed. To do this, click the "Delete section" button at the beginning or end of the section. Please note that you cannot delete the "Main part" section, since it is mandatory.

# Picture 79. Deleting the section

## 7.4.4. Saving changes and refreshing check results

After making changes to the structure of the document, they need to be saved. To do this, click the "Save" button at the top of the screen.

#### Picture 80. Saving changes in the structure

Please pay your attention that after saving the changes in the structure, they are not automatically applied to the report. In order to see the results of checking the document with the updated structure, you need to recheck the document. For more information, see <u>Document</u> <u>recheck</u>

## 7.5. Suspicious document

A suspicious document is a document that shows signs of technical ways to change the text or format, such as replacing characters, inserting invisible text, etc. Such signs may indicate that the author tried to cheat the system to hide text reuses and artificially increase the originality percentage. If such signs of cheating have been found in the document, a special flag will be put for it in the workspace and the list of documents of the company.

| Q Search by document name                                                                                  |                          |             | I< < 1/1 v > |
|----------------------------------------------------------------------------------------------------|--------------------------|-------------|--------------|
| ) RECHECK $\square$ MOVE $\square$ DELETE $\square$ REPORT HISTORY $_{\otimes}$ TO $_{\otimes}$ FROM INDEX |                          |             |              |
| □ Name ≎                                                                                                   | Upload date 🗘            | Originality |              |
| Dynamic Learning and Pricing with Model Misspecification                                                   | (C) 17 Jun 2020<br>18:58 | 100%        | SEE RESULTS  |
| Summer Climate Change in the Midwest and Great Plains due to Agric                                         | 29 May 2020<br>13:40     | 59,79%      | SEE RESULTS  |
| Marine microbial metagenomes sampled across space and time                                                 | 29 May 2020<br>13:40     | 2,48%       | SEE RESULTS  |

#### Picture 81. Suspicious document indicator in the Workspace

Please note that if you see a suspicious flag, we recommend that you carefully read the check report and the suspicious fragments found in the document. Detection of suspicious documents is an auxiliary tool for analysis. The final decision is always up to the verifier.

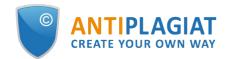

The information that the document shows signs of a cheating is displayed in the check reports, in the printable versions, and in the downloaded reports. In a brief report the page numbers with the detected potential cheating attempts are displayed.

| CHEC | ef repo<br>K RESULTS 🗹 EX<br>ent's thes | PORT 🖳 CERTIFI   | FULL REPORT                | ORKSPACE MORE |                                                       |                    |                                               | SIMILARITY<br>85,23%<br>TEXT RECYCLING<br>0%                                                             |
|------|-----------------------------------------|------------------|----------------------------|---------------|-------------------------------------------------------|--------------------|-----------------------------------------------|----------------------------------------------------------------------------------------------------|
| N₂ ∽ | Report<br>share v                       | Text<br>share  v | Source v                   | Valid from 🕞  | Search module 🗸                                       | Report<br>blocks v | CKED: 06.12.2022 12:08:22<br>Text<br>blocks v | CITATIONS<br>0%                                                                                          |
| [01] | 54,98%                                  | 78,02%           | petrova_v_s_proekt-empi    | 29 Oct 2017   | Institutes Unity collection                           | 144                | 178                                           | ORIGINALITY                                                                                              |
| [02] | 1,72%                                   | 17,66%           | How Does Owning a Dwe      | 30 Apr 2022   | Institutes Unity collection                           | 10                 | 56                                            | 14,77%                                                                                                   |
| [03] | 2,72%                                   | 16,98%           | Accounting and Valuatio    | 29 Apr 2022   | Institutes Unity collection                           | 12                 | 57                                            | SOURCES: 65                                                                                              |
| [04] | 1,72%                                   | 14,98%           | How Does Owning a Dwe      | 01 May 2022   | Institutes Unity collection                           | 5                  | 49                                            |                                                                                                    |
| [05] | 0,8%                                    | 13,17%           | Does It Pay to Bet Agains  | 8 30 Apr 2016 | Wiley Open Library                                    | 3                  | 51                                            | The following reuse hiding                                                                               |
| [06] | 1,58%                                   | 12,97%           | Does It Pay to Bet Agains  | 8 30 Apr 2016 | Search module of Wiley<br>Open Library<br>paraphrases | 4                  | 30                                            | methods may have been used::<br>INSERTION<br>Pages: 4, 10, 11, 12, 15, 16, 18,<br>20, 21 more on page 22 |
| [07] | 1,8%                                    | 10,89%           | Gaussian Processing Mo     | 01 May 2022   | Institutes Unity collection                           | 3                  | 34                                            | TEXT COHERENCE                                                                                           |
| [08] | 0,86%                                   | 10,65%           | Owning a Dwelling or Ha    | 01 May 2022   | Institutes Unity collection                           | 3                  | 37                                            | This document may contain an<br>attempt to cheat the system. Be                                          |
| [09] | 2,5%                                    | 8,47%            | https://aisberg.unibg.it/r | 8 25 Nov 2022 | Internet search module                                | 7                  | 22                                            | careful when working with the report.                                                                    |

#### Picture 82. Brief report for a suspicious document

The printable version of the check report provides information about potential cheating attempts. It shows the types of cheating and page numbers where suspicious fragments have been found. Similarly, information is displayed in the downloaded versions of reports.

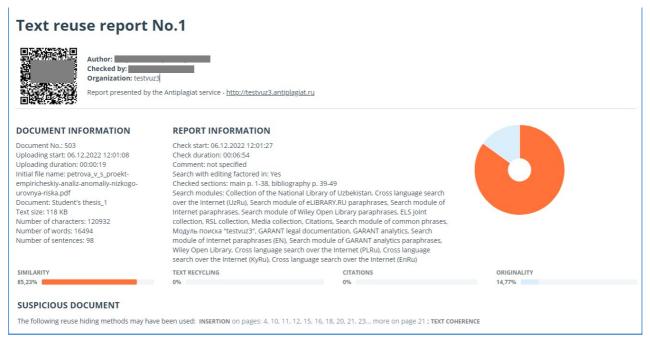

#### **Picture 83. Printable version for a suspicious document**

A special block with a suspicious mark is displayed in the full report for a suspicious document. Click on the suspicious sign in the top menu. A window with the words "Suspicious document" and the "Details" button will appear. Click "Details" to go to the "Suspicious document" page and view detailed information about the suspicious text fragments. If the loaded document does not have formatting, instead of transferring to the "Suspicious document" page, the system will display page

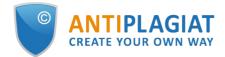

numbers with potential attempts to cheat the system.

| HOME / WORKS    | PACE / CHECK RESULTS                                              | S / FULL REPORT                                                  |                  |                   |                              |
|-----------------|-------------------------------------------------------------------|------------------------------------------------------------------|------------------|-------------------|------------------------------|
|                 |                                                                   | Student's thesis_1                                               |                  | I< < 22/49 × > >I | CHECKED: 06.12.2022 12:08:22 |
| Text view       | Original view                                                     |                                                                  | (0) 🛆 All blocks | ~ < >             | 85,23% SIMILARITY            |
| TEACTION        | onginarrien                                                       |                                                                  |                  |                   | 0% TEXT RECYCLING            |
| Table 1: Portfo | Table 1: Portfolio Summary Statistics, July 1930 to December 2016 |                                                                  |                  |                   | 0% CITATIONS                 |
| The table repo  | orts summary statisti                                             | cs for beta-sorted value-weighted portfolios. "H" corresponds to | DETAILS          |                   | 14,77% ORIGINALITY           |

Picture 84. Full report for a suspicious document

Please note that if the uploaded document has no formatting, then instead of the link to "Suspicious document" there are the page numbers with potential cheating attempts displayed in the full report.

You may also access information about possible cheating on the "See Results" page. To do this, click on the "Details" link in the red suspicious document warning block.

| HOME / WORKSPACE / CHEC | CK RESULTS            |                          |                               |           |           |                |                  |
|-------------------------|-----------------------|--------------------------|-------------------------------|-----------|-----------|----------------|------------------|
| Attention! The          | document is suspiciou | s: attempts to hide reus | e have been found. <u>Det</u> | ails      |           |                |                  |
| Originality             | 14,77%                | Similarity               | 85,23%                        | Citations | 0%        | Text recycling | 0%               |
| FULL REPORT             | BRIEF REPORT          | REPORT HISTORY           |                               |           | G PRINT V | 🛃 EXPORT 🗸     | CD CREATE LINK 🗸 |

Picture 85. Suspicious document on "See results" page

The "Suspicious document" page displays detailed information about the suspicious fragments found in the document. You can read the text of the document in the form in which it was uploaded into the system (keeping the original formatting). If a fragment is found on the document page that may containg cheating attempt, it is marked in red.

| Suspicious document 💿                                                                                                    | FLAG ENABLED                                                                                           |
|----------------------------------------------------------------------------------------------------|----------------------------------------------------------------------------------------------------|
| Vector methods of analysis cheating                                                                                                    | This page displays possible attempts at cheating the system. Be careful when working with the document |
| The New University<br>MASTER'S THESIS<br>Matthew Blatt<br>Application of vector methods of analysis for validation of the<br>hypotheses                                            | IN DOCUMENT ON PAGE The following cheating methods have been detected in the document: INSERTION ① ~   |
| Chapter 1<br>Introduction<br>Historically, model checking has been successfully used to find errors in<br>hardware and protocol designs. Later, it was adapted to analyze software |                                                                                                    |

Picture 86. "Suspicious document" page

To view information about suspicious fragments for the entire document, click the "In document" tab in the right panel. To view the page numbers, click the name of the cheating method. To go to any of the listed pages, click on the desired number.

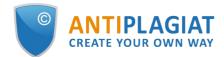

| e following cheating me<br>tected in the document |            |
|---------------------------------------------------|------------|
| INSERTION ①                                       | ^          |
| Very small text                                   |            |
| On pages:                                         |            |
| 1                                                 |            |
| Small font                                        |            |
| On pages:                                         |            |
| 1                                                 |            |
| Change text color to color                        | background |
| On pages:                                         |            |
|                                                   |            |

Picture 87. "In document" tab

The "On page" tab provides information about suspicious fragments on the selected page of the document. To display certain cheating methods, check them and uncheck the others. The selected cheating methods are highlighted in red on the page, the removed cheating methods are underlined with a red line. To select all suspicious fragments on the document page at once, click on "Display all". In order to remove the selection from all the suspicious fragments, click on "Hide all".

It is also possible to review the text of the cheating, if it was extracted during the document processing.

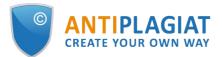

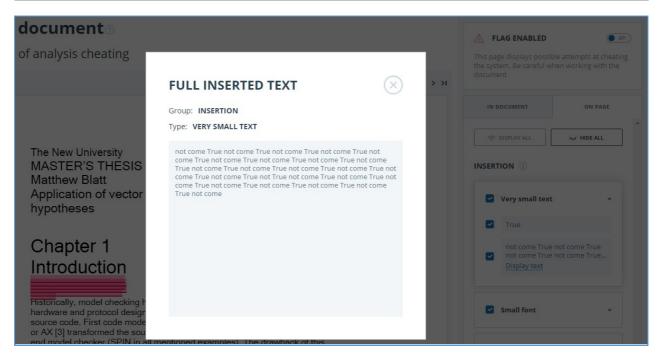

Picture 88. Text revision on the "On page" tab

If the document does not contain cheating, you can disable the "Suspicious document" flag. To disable the flag, use the enable/disable button in the upper right corner of the "Suspicious document" page. You can leave a comment explaining why you disabled the "Suspicious document" flag. If you view the "Suspicious document" page through a direct link, you will not be able to disable the "Suspicious document" flag.

| IMPORTANT!!                                                                                                    | ▲ FLAG ENABLED                                                                                               |
|----------------------------------------------------------------------------------------------------|----------------------------------------------------------------------------------------------------|
| You are removing the "Suspicious document" flag.<br>You can include a comment explaining why a flag was removed.                                    | This page displays possible attempts at cheating<br>the system. Be careful when working with the<br>document |
| Information on manually removing a flag will be output in printed reports.<br>Are you sure you would like to remove the "Suspicious document" flag? |                                                                                                    |
|                                                                                                    |                                                                                                    |
| Your comment                                                                                                    |                                                                                                    |
| Your comment                                                                                                    |                                                                                                    |
| Your comment                                                                                                    |                                                                                                    |

#### Picture 89. Disable the "Suspicious document" flag

If you disable the "Suspicious document" flag:

- the respective icon will not be displayed in the Workspace;
- the brief report will not display information about the cheating;
- in the downloaded forms of reports and in a printable versions the information will appear in the "Suspicious document" section that the flag was disabled, and comments will be displayed;
- in the full report, you will see that the "Suspicious document" flag has been removed the

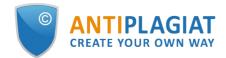

corresponding icon will become gray;

• you still have access to the "Suspicious document" page.

| Full report 💿               | BRIEF REPORT                     |      |
|-----------------------------|----------------------------------|------|
| (i) PARAMETERS FOR CHECKING | EXPORT 🕄 CERTIFICATE 🖺 SAVE MORE | VIEW |

#### Picture 90. Disabled "Suspicious document" flag in the full report

Potential cheating attempts view is different for documents that have been uploaded prior the availability of cheating detection function. For a brief report, the printable version and downloaded reports the text will be placed in "Suspicious document" blocks with a warning of the presence of suspicious fragments. For a full report, you will see the same text when you hover over the "Suspicious document" page is not available in this case.

| ull re        |                              | The badge means that this document sl<br>signs of the overstatement of its origina<br>should be done: firstly, compare the tex<br>be checked. For example, if the report c | lity based on specific document forma<br>t in the report and in the document, w<br>ontains a text fragment that is not pre | t features. What<br>hich was sent to<br>sent in the source | REUSE CITATION<br>31.88% 1.049 |           |
|---------------|------------------------------|----------------------------------------------------------------------------------------------------|----------------------------------------------------------------------------------------------------|------------------------------------------------------------|--------------------------------|-----------|
| PRINTABLE VEF | RSION 🗹 EXPORT 🖳 CERTIFICATE | SAVE MORE. document, words are "glued" together of<br>trying to deceive you and the system. H                                                                              |                                                                                                    |                                                            | SUSPICIOUS DOC                 |           |
| Vector m      | nethods of analysis ch       | eating was an attempt at deception. The text n                                                                                                    | nay contain a lot of foreign words, very                                                                                   | long words, or                                             | TEXT EXTRACTED                 | USING OCR |
|               | document text: English       | words not found in the dictionary. This<br>specific terminology (chemistry, law, etc<br>PRESENCE OF THIS MARK. Instead, oper                                               | .). DO NOT FULLY RELY ON PERCENTA                                                                                          |                                                            | BLOCK SE                       | EARCH     |
| TEXT VIEW     | ORIGINAL VIEW                | hide source numbers                                                                                                    | I< <                                                                                                    | 1/69 - > >1                                                | Reuse     Citations            | PREVIOUS  |
|               |                              |                                                                                                    |                                                                                                    |                                                            | Disabled blocks                | NEXT      |

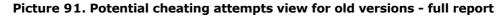

## 7.6. Downloading the report

Downloading the report will allow you to save the report as a PDF file. To download the report to your computer, click on the "Export" button on the report viewing page.

| Export report                   |                              |               |                                                                 |
|---------------------------------|------------------------------|---------------|-----------------------------------------------------------------|
| () REPORT INFORMATION () REPORT | HISTORY                      |               |                                                                 |
| Symbolic Invariant Ve           | erification for Systems      |               | CHECKED: 13.07.2018 12:23:46<br>CORRECTION: 13.07.2018 12:58:30 |
| Report type                     | Program for opening the file | Status        | Retrieve report Viewer                                          |
| STANDARD (PDF)                  | Adobe Reader.                | Not generated | EXPORT Go to the program's website                              |

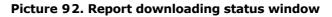

Page will appear "Export report". To start the report generation, click on the "Export" button. After some time, the button will change to "Download". Click on the "Download" button to download the file. The download will start automatically, or the file download and save dialogue window will open, depending on your browser settings.

In the downloaded report you will see information about the report and the loaded document, a terminological block with the description of the terms "Similarity", "Quotes", "Originality", "Text recycling", a list of sources and text with markup of quotation blocks (if the user unloads the full report).

## 7.7. Direct link to report from "See results" page

A direct link to the report allows you to give access to the report to any user, including users unauthorized in the system. This link allows you to view the report, however you cannot make

changes to the report.

To get a direct link to a report, select the document in the workspace and click the "See results" button. After this click on "Create link" button and select "To full report" or "To brief report" in the drop-down list. A link to the selected type of report will be copied in the clipboard.

| Originality | 3,89%        | Similarity | 96,11% | Citations | 0%        | Text recycling | 0%                                 |
|-------------|--------------|------------|--------|-----------|-----------|----------------|------------------------------------|
| FULL REPORT | BRIEF REPORT |            |        |           | G PRINT V | .↓ EXPORT ∨    | CƏ CREATE LINK V<br>To full report |
|             |              |            |        |           |           |                | To brief report                    |

Picture 93. Direct link to the report from "See results" page

Also you may get a direct link to a report from "Full report" or "Brief report" pages. For example, to get a direct link to a full report, open the "Full report" page and click "More" in the top menu, then click the "Direct link to the report" button. A link to the full report will be copied in the clipboard.

|               | OR CHECKING | C EXPORT |              | SAVE | MORE                                |
|---------------|-------------|----------|--------------|------|-------------------------------------|
|               | •           |          |              |      | Manual                              |
| Dynamic L     | earning     | J and P  | ricing wit   | h Mo | Contraction and the second second   |
| - Juna mile E | curring     | Sunar    | incling with |      | Report history                      |
|               | curring     | Sundi    | incing with  |      | Report history<br>Printable version |

Picture 94. Direct link to the report from "Full report" page

The mechanism for obtaining a direct link to a short report is the same as to a full report.

An external user who has followed a direct link will be able to view the report and text metrics (if this function is enabled), print the report to a page, and export the report (if this function is enabled). You cannot edit a report using a direct link.

The user can also share a link to a recheck report or a report with corrections. To do this, in the report history, open the version of the report or adjustment you are interested in. After that, perform the steps described above.

## 7.8. Certificate

Verification certificate is the filled form with the results of the check.

Please note that the functionality allows you to download only a filled form, which is not a legally significant document. You can certify it in your organization. Only your organization can give the legal effect to it.

To download certificate select the document in the workspace and click the "See results" button. After this click on "Download" button and select "Certificate" in the drop-down list.

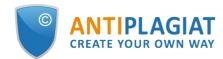

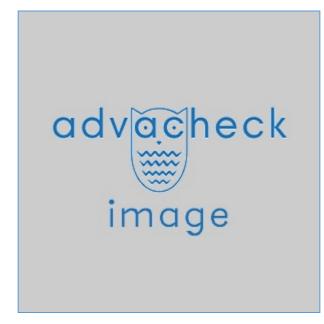

Picture 95. "Certificate" button on the "See results" page

Also you may download certificate from "Full report" or "Brief report" pages. To do this, open the page with the report and click on the "Certificate" button in the top menu.

| Full report 🔊               | BRIEF REPORT       |                    |                       |      |
|-----------------------------|--------------------|--------------------|-----------------------|------|
| (i) PARAMETERS FOR CHECKING | EXPORT CERTIFICA   | TE SAVE MORE       |                       |      |
| <b>Brief report</b>         | FULL REPORT        |                    |                       |      |
| (i) PARAMETERS FOR CHECKING | EXPORT CERTIFICATI | E () REPORT HISTOR | Y 🖞 EXIT TO WORKSPACE | MORE |

Picture 96. "Certificate" button

Window of downloading of certificate's form will open. Fill in the required field "Author full name". After filling of the fields, click on "Generate certificate" – this will start the loading of the form.

| CERTIFICATE                                   | $(\times)$           |
|-----------------------------------------------|----------------------|
| AUTHOR FULL NAME* ③                           |                      |
| Matthew Blatt                                 |                      |
| DEPARTMENT, CHAIR, GROUP NUMBER               |                      |
| PAPER TYPE ⑦                                  |                      |
| Not specified                                 |                      |
| PAPER NAME                                    |                      |
| Non-linear depreciation method at the heavy m | netallurgy companies |
| CANCEL                                        | GENERATE CERTIFICATE |

Picture 97. Form of downloading of the certificate's form

The user with the "Student" role also may download a certificate from the student's workspace. To do this, tick the selected paper and click on the "Certificate" button in the top panel. After that the dowloading of the certificate's form will start.

| Workspace 📀         | The unconscious part of human's mental processe | s constantly affects on ti | he consciousness.            |                      |        |            |    |
|---------------------|-------------------------------------------------|----------------------------|------------------------------|----------------------|--------|------------|----|
| UPLOAD BY TASK CODE | CHANGE NAME AND TYPE CERTIFICATE                | Deadline                   | Uploaded paper               | Upload date          | Grade  | I< < 1/1 v | >> |
| UPLOAD TO TASK      | Scientific hypothesis                           | 10 Aug 2018<br>00:00       | Non-linear depreciation meth | 09 Aug 2018<br>12:07 | viewed | 0,12%      | -  |

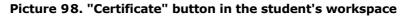

The created form displays information about the author and the paper, the percent of similarity, quotes, text recycling and originality, the date of evaluation, the list of search modules (for which the evaluation was made), the user, who evaluated the paper. The "Signature date" and "Signature of reviewer" fields are left empty to be filled in by hand.

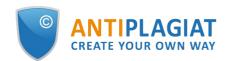

| 100 C 100 C 100 C 100 C 100 C 100 C 100 C 100 C 100 C 100 C 100 C 100 C 100 C 100 C 100 C 100 C 100 C 100 C 100 |                                                            |                                                                      |                                                                        |                                                               |                                                                           |                                                                                                    |                                                                                 | testvuz3                                                                              |
|----------------------------------------------------------------------------------------------------|------------------------------------------------------------|----------------------------------------------------------------------|------------------------------------------------------------------------|---------------------------------------------------------------|---------------------------------------------------------------------------|----------------------------------------------------------------------------------------------------|---------------------------------------------------------------------------------|---------------------------------------------------------------------------------------|
| on the resu<br>for reuse                                                                                        | ults of checkin                                            | g a tex                                                              | t docume                                                               | ent                                                           |                                                                           |                                                                                                    |                                                                                 |                                                                                       |
| THE CHEC                                                                                                    | K WAS PERFO                                                | RMED                                                                 | IN THE S                                                               | YSTEM                                                         |                                                                           |                                                                                                    |                                                                                 |                                                                                       |
| Author nam<br>Self-citatio<br>calculated<br>Paper name<br>Paper type:<br>Subdivision                            | n is<br>for:<br>e: Ama<br>: Not s                          | gasau<br>pecifie<br>culty                                            |                                                                        | •                                                             |                                                                           |                                                                                                    |                                                                                 |                                                                                       |
|                                                                                                    | AUDIT REP                                                  | RT REV                                                               | ISED: BELOV                                                            | VARE THE RESU                                                 | TS BEFORE ADJUST                                                          | ING                                                                                                    |                                                                                 |                                                                                       |
| RESULTS                                                                                                    | SIMILARITY<br>ORIGINALITY<br>CITATIONS<br>TEXT RECYCL      | NG                                                                   | -                                                                      |                                                               | 96.11%<br>3.89%<br>0%<br>0%                                               | SIMILARITY<br>ORIGINALITY<br>CITATIONS<br>TEXT RECYCLING                                                                           | •                                                                               | 95.41%<br>4.59%<br>0%<br>0%                                                           |
| _                                                                                                    | DATE OF LAST                                               | CHECK: :                                                             | 31.08.2021                                                             |                                                               |                                                                           | DA                                                                                                    | TE AND TIME OF ADJUS                                                            | TMENT: 26.12.2022 13:12                                                               |
| Search mod                                                                                                    | dules: Lega                                                |                                                                      | dule INTÉ                                                              | RNET PLUS;                                                    | RSL collection;                                                           | Citations; Cross la                                                                                                    | inguage search (F                                                               | ELS joint collection;<br>RuEn); Cross                                                 |
| ver of mo                                                                                                    | langu<br>langu<br>langu<br>and a<br>mod                    | age so<br>age so<br>age so<br>bstrac<br>le of l                      | earch ove<br>earch (PL<br>cts of Nat<br>Internet p                     | r the Interne<br>En); eLIBRAI<br>ional Library<br>araphrases; | t (EnRu); Cross<br>RY.RU collection<br>of Belarus; Ser<br>Patents collect | language search o<br>language search o<br>r; GARANT collecti<br>arch module of eLI<br>ion; Media collecti<br>Inity collection; Cro | over the Internet (<br>on; Medical colle<br>BRARY.RU paraph<br>on; Search modul | PLRu); Cross<br>PLRu); Cross<br>ction; Dissertations<br>trases; Search<br>e of common |
| Checked                                                                                                    | langu<br>langu<br>and a<br>modi<br>phra:<br>by: Exi        | age si<br>age si<br>age si<br>bstrac<br>le of I<br>es; Mi<br>ert's n | earch ove<br>earch (PL<br>cts of Nat<br>Internet р<br>одуль по<br>аате | r the Interne<br>En); eLIBRAI<br>ional Library<br>araphrases; | t (EnRu); Cross<br>RY.RU collection<br>of Belarus; Ser<br>Patents collect | language search o<br>n; GARANT collecti<br>arch module of eLII<br>ion; Media collectio                                             | over the Internet (<br>on; Medical colle<br>BRARY.RU paraph<br>on; Search modul | PLRu); Cross<br>PLRu); Cross<br>ction; Dissertations<br>trases; Search<br>e of common |
| Checked                                                                                                    | langu<br>langu<br>and a<br>modi<br>phra:<br>by: Exi<br>Ver | age si<br>age si<br>age si<br>bstrac<br>le of I<br>es; Mi            | earch ove<br>earch (PL<br>cts of Nat<br>Internet р<br>одуль по<br>аате | r the Interne<br>En); eLIBRAI<br>ional Library<br>araphrases; | t (EnRu); Cross<br>RY.RU collection<br>of Belarus; Ser<br>Patents collect | language search o<br>n; GARANT collecti<br>arch module of eLII<br>ion; Media collectio                                             | over the Internet (<br>on; Medical colle<br>BRARY.RU paraph<br>on; Search modul | PLRu); Cross<br>PLRu); Cross<br>ction; Dissertations<br>trases; Search<br>e of common |
|                                                                                                    | langu<br>langu<br>and a<br>modi<br>phra:<br>by: Exi<br>Ver | age si<br>age si<br>age si<br>bstrac<br>le of I<br>es; Mi<br>ert's n | earch ove<br>earch (PL<br>cts of Nat<br>Internet р<br>одуль по<br>аате | r the Interne<br>En); eLIBRAI<br>ional Library<br>araphrases; | t (EnRu); Cross<br>RY.RU collection<br>of Belarus; Ser<br>Patents collect | language search o<br>n; GARANT collecti<br>arch module of eLII<br>ion; Media collectio                                             | over the Internet (<br>on; Medical colle<br>BRARY.RU paraph<br>on; Search modul | PLRu); Cross<br>PLRu); Cross<br>ction; Dissertations<br>trases; Search<br>e of common |

Picture 99. Filled form of the certificate

# 8. Access to Digital library

The user has the access to the digital library, where the students' papers (papers, loaded into the tasks, created by the teacher) will be stored. To go to digital library, click on the "Menu" icon and select "Digital library". You will automatically go to the page of the storage of final qualifying students' papers (FQP).

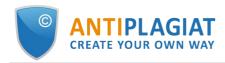

| ГЛАВНАЯ / UNIVERSITY                                                  |                                                  |
|-----------------------------------------------------------------------|--------------------------------------------------|
| university                                                            | Поиск в DSpace                                   |
|                                                                       | Ok                                               |
| Іросмотр по                                                           |                                                  |
| <ul> <li>Дата публикации</li> <li>Авторы</li> <li>Названия</li> </ul> | <u>Расширенный поиск</u>                         |
| • Тематика                                                            | Просмотр                                         |
|                                                                       | Весь DSpace                                      |
| Поиск в данном сообществе и его коллекциях:                           | <u>Сообщества и коллекции</u><br>Дата публикации |
|                                                                       | <u>Авторы</u><br>Названия                        |
|                                                                       | Тематика                                         |
|                                                                       | Это сообщество<br>Дата публикации                |
| оллекции данного сообщества                                           | Авторы                                           |
| • <u>university</u>                                                   | <u>Названия</u><br>Тематика                      |

Picture 100. The home page of digital library

On the opened page you will see the latest uploaded papers in digital library and the sections, where they are stored.

To find an required paper, enter the name of the paper in the search bar "Search in DSpace".

For automatic loading of students' papers in digital library, during the creation or editing of the task in the "Antiplagiat" system, tick "Save to the corporate digital library system".

| NOTIFY ME                    | ABOUT NEW DOCUMENTS                 |
|------------------------------|-------------------------------------|
| <ul> <li>do not r</li> </ul> | notify                              |
| 🔘 when pa                    | aper arrives                        |
| 🔿 daily                      |                                     |
| O weekly                     | Monday                              |
| CORPORAT                     | E DIGITAL LIBRARY SYSTEM 🕐          |
| Save to t                    | he corporate digital library system |

# Picture 101. The form of creating a task with the ticked option "Save to the corporate digital library system"

During the marking for sending of this task to the archive, the latest versions of the uploaded students' papers will be automatically published in the digital library.

You can go to the certain student's paper in digital library. To do this, go to the archive courses on the "Workspace" page and select the appropriate paper. The "Reading version" will open, click on "Digital library".

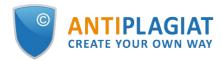

| Document No.: 5                                                                                                    | Version for reading                                                                                                    |
|----------------------------------------------------------------------------------------------------|----------------------------------------------------------------------------------------------------|
| Uploading start:<br>13.07.2018 12:25:16<br>Uploading duration: 00:00:02<br>Source file name:<br>Study on cosmic microparticles i<br>Text size: 2424KB | <) CHANGE NAME AND TYPE ≥ REPORT HISTORY                                                                                                    |
|                                                                                                    | Symbolic Invariant Verification for Systems                                                                                                    |
| Number of characters: 34126<br>Number of words: 3795<br>Number of sentences: 306                                                                      | TEXT VIEW ORIGINAL VIEW The next generation of networked mechatronic systems will                                                                                                    |
| Document name:<br>Study on cosmic microparticles i<br>Document type: Not specified                                                                    | be characterized by complex coordination and structural<br>adaptation at runtime. Crucial safety properties have to be<br>guaranteed for all potential structural configurations. Test-<br>ing cannot provide safety guarantees, while model check- |
| corporate digital library                                                                                                    |                                                                                                    |

Picture 102. The link to the digital library from "Reading version"

# 9. Contact information

For technical support, please contact: <a href="mailto:support@antiplagiat.ru">support@antiplagiat.ru</a>

If you have questions about purchasing the service for organizations, please contact our Sales department: <a href="mailto:sales@antiplagiat.ru">sales@antiplagiat.ru</a>

If you have questions about the methodology of the system implementation or user training, please contact: <a href="mailto:metodolog@antiplagiat.ru">metodolog@antiplagiat.ru</a>